# Razer **DEATHADDER CHROMA**

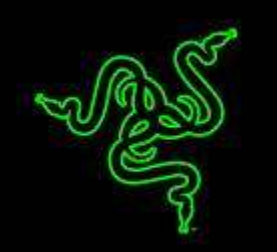

Favorito de los atletas de eSports en todo el mundo, el Razer DeathAdder se ha erigido como el mejor ratón para juegos a nivel mundial. Reconocido por su diseño ergonómico, la rapidez de su respuesta y su extraordinaria resistencia y calidad, este ratón ofrece los mejores recursos que puede necesitar un jugador para imponerse en el juego.

Ahora con iluminación personalizable Chroma, la versión más reciente de este icónico ratón no solo te dará el rendimiento que buscas, sino también tendrá la apariencia que deseas.

Razer DeathAdder Chroma – ¿Cómo mejorar la perfección?

# **ÍNDICE**

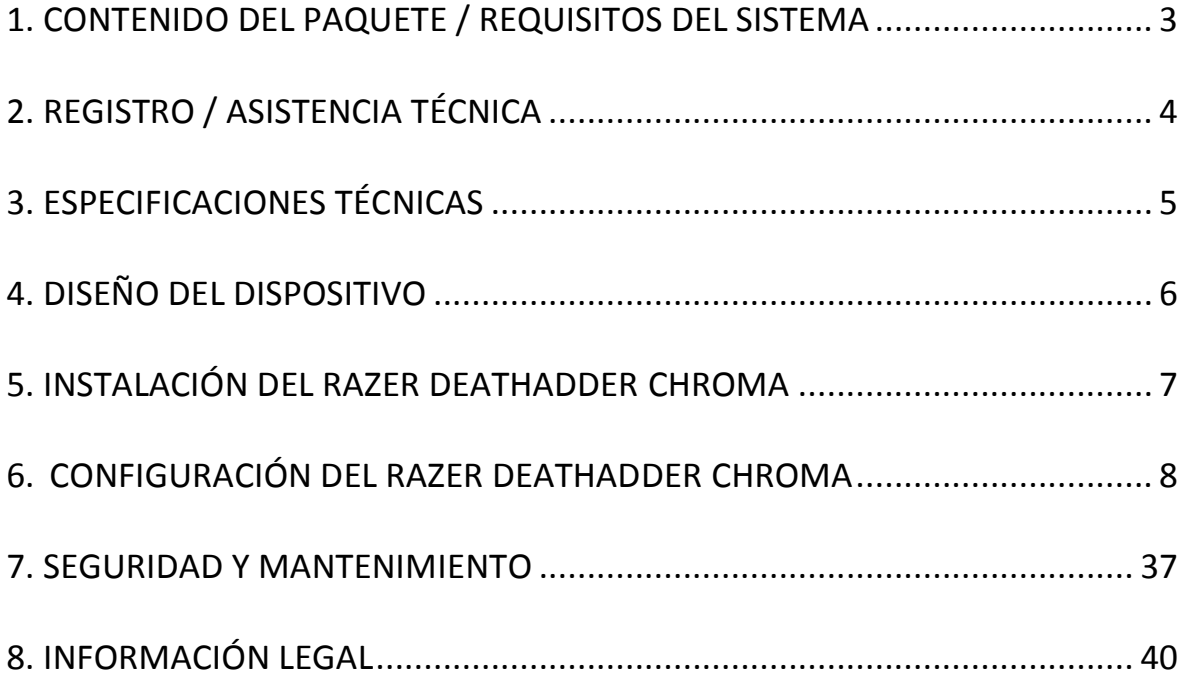

# <span id="page-2-0"></span>**1. CONTENIDO DEL PAQUETE/ REQUISITOS DEL SISTEMA**

#### *CONTENIDO DEL PAQUETE*

- Ratón diseñado para juegos Razer DeathAdder Chroma
- Guía de Inicio rápido

#### *REQUISITOS DEL SISTEMA*

- PC o MAC con puerto USB
- Windows®  $10 /$  Windows® 8 / Windows® 7 / Mac OS X (10.8 10.10)
- Conexión a Internet
- Al menos 100 MB de espacio libre en el disco duro

# <span id="page-3-0"></span>**2. REGISTRO / ASISTENCIA TÉCNICA**

#### *REGISTRO*

Registra ahora mismo una cuenta Razer Synapse para obtener información en tiempo real del estado de la garantía de tu producto. Para obtener más información sobre Razer Synapse y todas sus características, visita [www.razerzone.com/es-es/synapse.](http://www.razerzone.com/es-es/synapse)

Si ya eres usuario de Razer Synapse, registra tu producto haciendo clic en tu dirección de correo electrónico en la aplicación Synapse y selecciona Estado de la garantía en la lista desplegable.

Para registrar tu producto en línea, visita [www.razerzone.com/registration.](http://www.razerzone.com/registration) Recuerda que no podrás ver el estado de la garantía si te registras a través del sitio web.

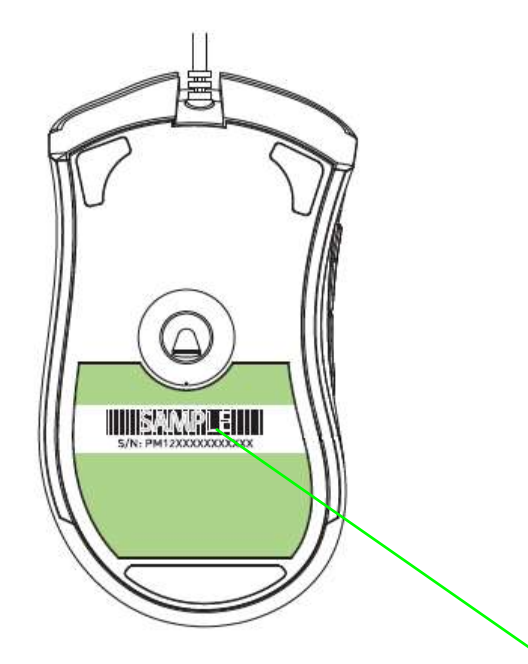

 *Aquí se encuentra el número de serie del producto.*

#### *ASISTENCIA TÉCNICA*

Obtendrás:

- 2 años de garantía limitada del fabricante.
- Acceso a manuales y asistencia técnica gratuita en línea en.

# <span id="page-4-0"></span>**3. ESPECIFICACIONES TÉCNICAS**

#### *ESPECIFICACIONES TÉCNICAS*

- Sensor óptico 4G de 10000 ppp
- Diseño ergonómico para diestros con agarres de goma laterales texturados
- Cinco botones Hyperesponse (Respuesta hiperrápida) programables independientemente
- Razer Synapse activado
- Ultrapolling (Sincronización de rastreo) de 1000 Hz
- Ajustes de sensibilidad inmediata
- Modo Always-On (Siempre encendido)
- 200 pulgadas por segundo y 50g de aceleración
- Base Zero-acoustic Ultraslick
- Conector USB dorado
- Cable ligero de fibra trenzada, de 2.13 metros (siete pies)

#### *TAMAÑO Y PESO APROXIMADOS:*

- Anchura 127mm / 5.00"
- Altura 70mm / 2.76"
- Profundidad 44mm / 1.73"
- Peso 105g / 0.23 lbs

# <span id="page-5-0"></span>**4. DISEÑO DEL DISPOSITIVO**

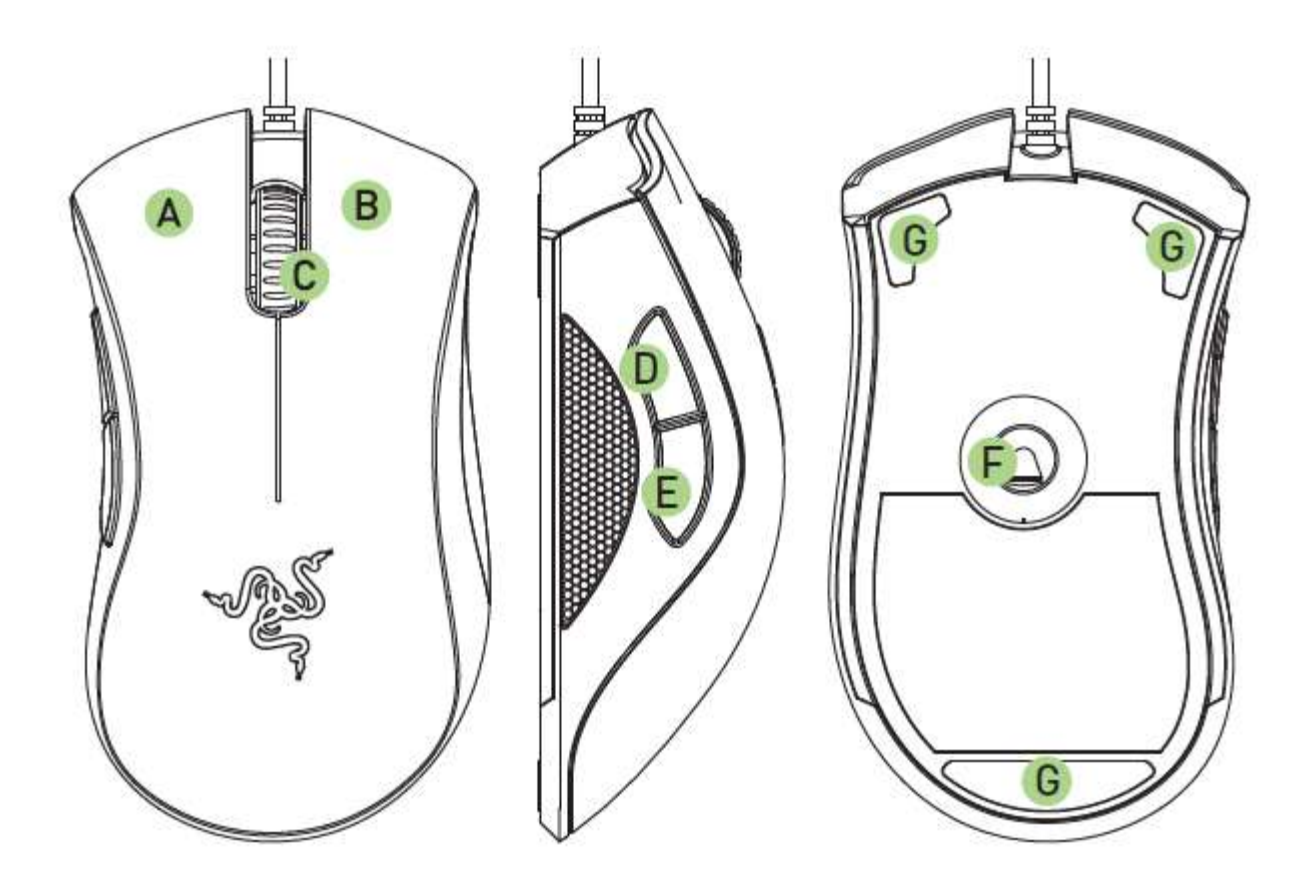

- A. Botón izquierdo del ratón
- B. Botón derecho del ratón
- C. Rueda de desplazamiento
- D. Botón 5 del ratón
- E. Botón 4 del ratón
- F. Sensor óptico 4G Razer Precision
- G. Base Ultraslick

# <span id="page-6-0"></span>**5. INSTALACIÓN DEL RAZER DEATHADDER CHROMA**

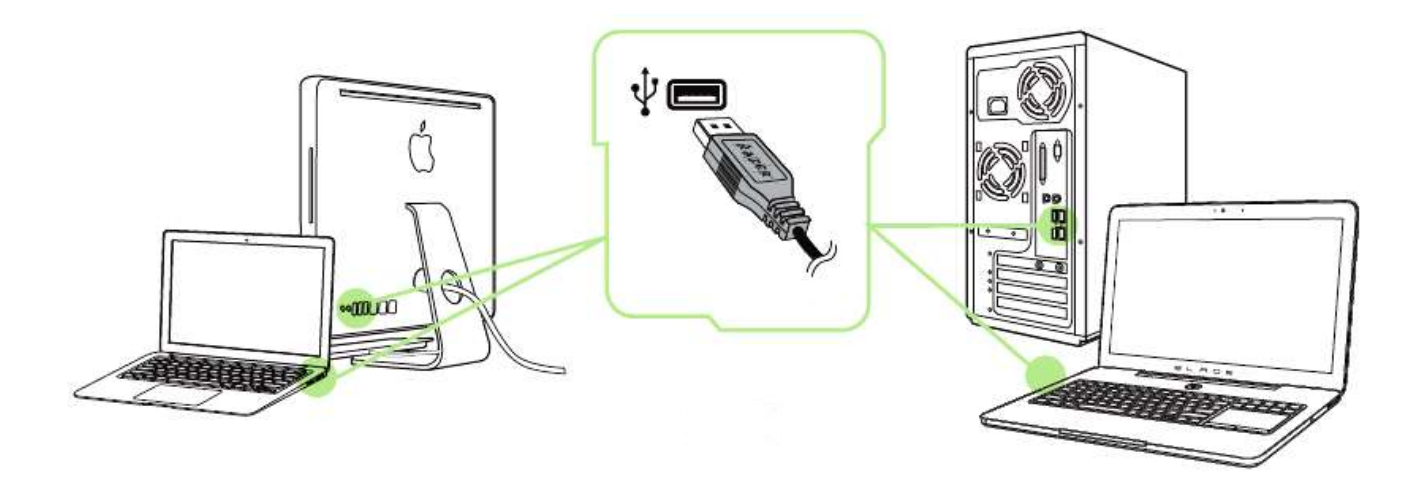

- Paso 1: Conecta el dispositivo Razer al puerto USB de tu ordenador.
- Paso 2: Instala Razer Synapse cuando se te indique\* o descarga el instalador desde [www.razerzone.com/es-es/synapse](http://www.razerzone.com/es-es/synapse) .
- Paso 3: Crea un Razer ID o accede a Synapse con tu actual Razer ID.

\*Aplicable a Windows 8 o posterior.

# <span id="page-7-0"></span>**6. CONFIGURACIÓN DEL RAZER DEATHADDER CHROMA**

*Renuncia de responsabilidad: Las características que se enumeran aquí requieren que Razer Synapse esté instalado. Estas características también están sujetas a cambios en base a la versión vigente del software y al sistema operativo.*

### *PESTAÑA DEL RATÓN*

La ficha Ratón es la ficha predeterminada cuando se instala por primera vez Razer Synapse. Esta pestaña te permite personalizar los perfiles del dispositivo, las asignaciones de botones, el rendimiento y la iluminación.

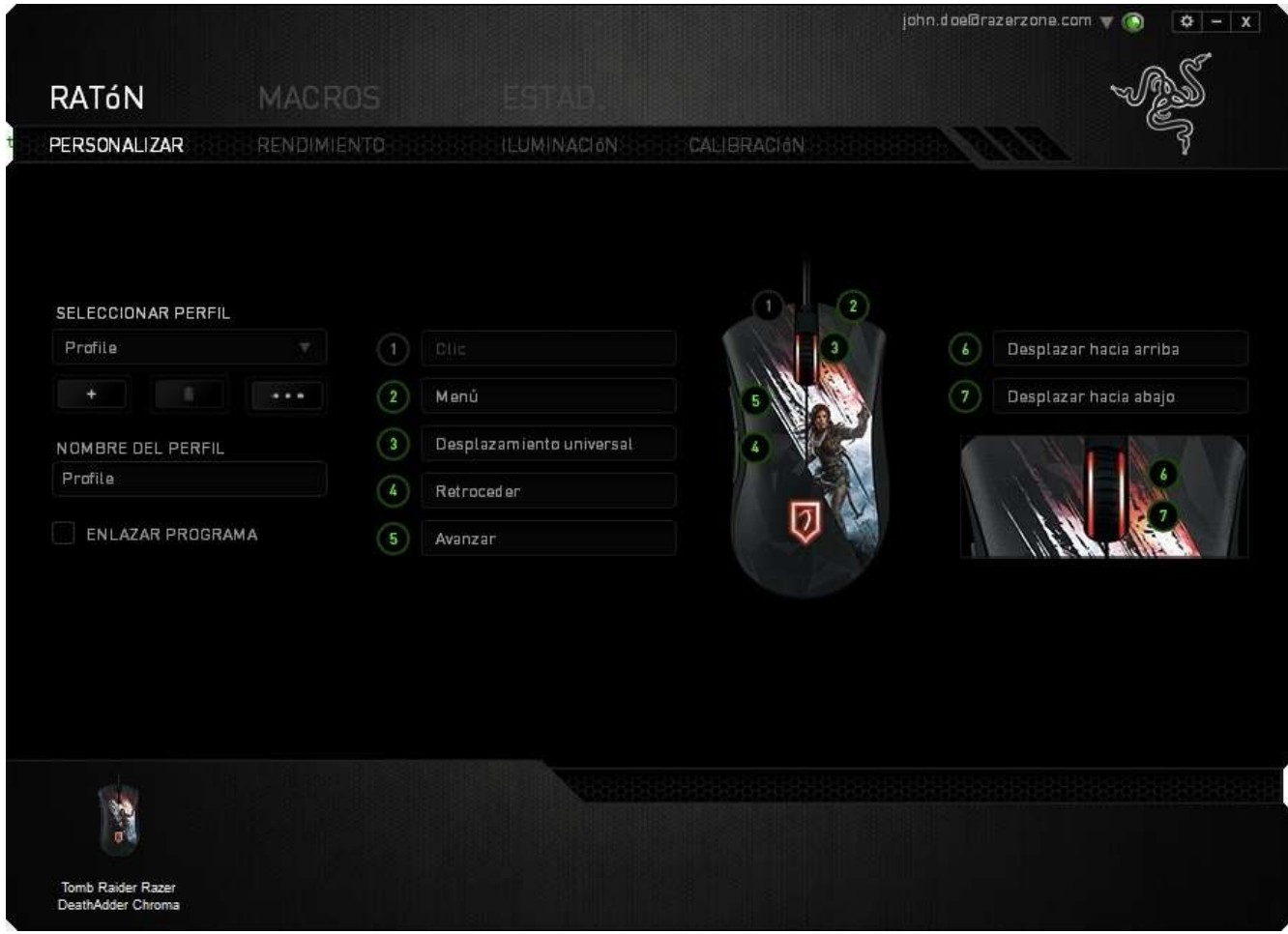

#### *Perfil*

Un perfil es un práctico método para organizar todos tus ajustes personales; puedes tener un número infinito de perfiles a tu disposición. Cualquier cambio que se haga en cada una de las pestañas se guardará automáticamente en el perfil actual y se almacenará en los servidores en la nube.

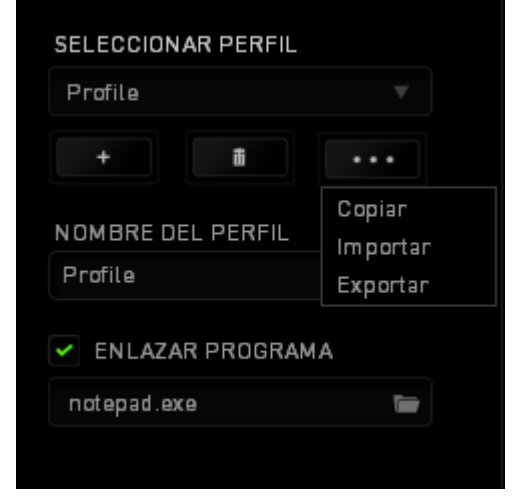

Para crear un nuevo perfil, haz clic en el botón  $\Box$  o elimina el perfil actual haciendo clic en el botón **de la clima de la comuna de la clima** permite Copiar, Importar y Exportar perfiles. El nombre predeterminado de tu perfil actual es "Perfil". No obstante, puedes cambiar este nombre escribiendo en el campo de texto que se encuentra debajo de NOMBRE DEL PERFIL. Cada perfil se puede configurar para que se active automáticamente cuando se ejecute un programa o aplicación. Esto se hace a través de la opción ENLAZAR PROGRAMA.

#### *Pestaña De Personalización*

En la pestaña de personalización puedes modificar las funcionalidades básicas de tu dispositivo, tales como las asignaciones del botón para ajustarlas a tus necesidades de juego. Los cambios realizados en esta pestaña se guardan automáticamente en tu perfil actual.

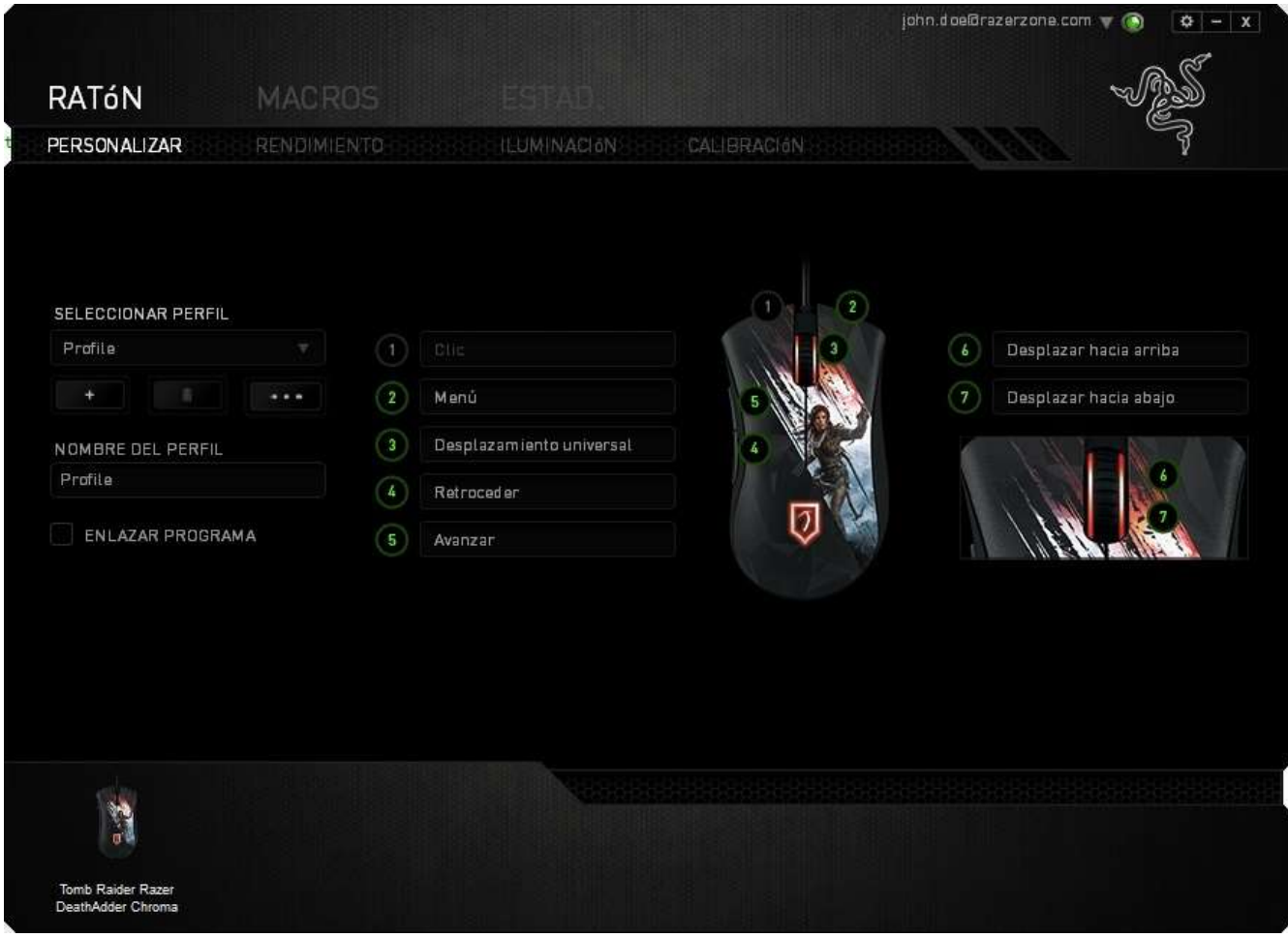

#### *Menú De Asignación De Botones*

Al principio, los botones del ratón tienen la configuración **Predeterminada**. Sin embargo, puedes cambiar la función de estos botones haciendo clic en el botón que desees para acceder al menú de asignación de botones.

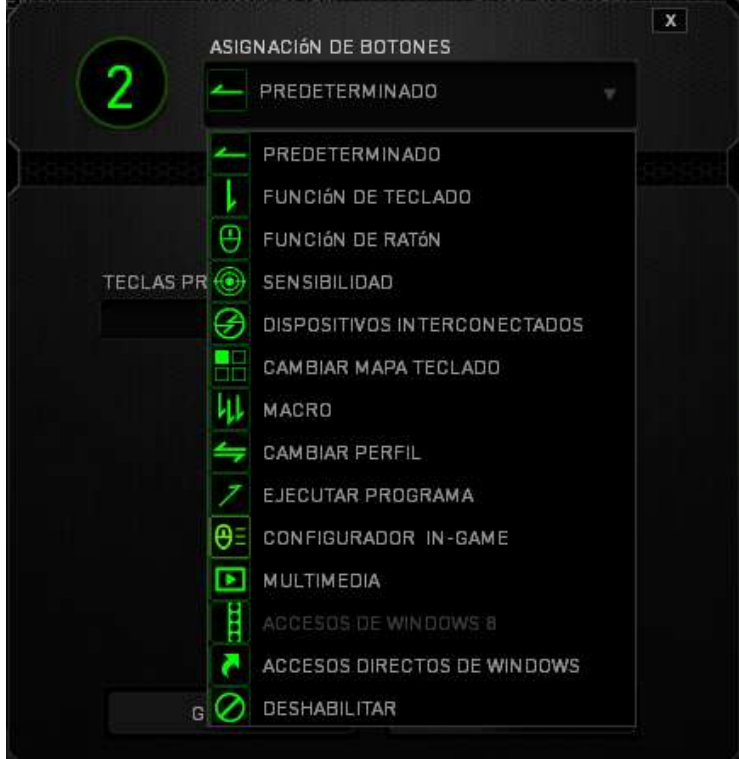

A continuación, te presentamos las opciones de personalización y su descripción.

# **Configuración Predeterminada**

Esta opción te permite restablecer la función original de la tecla. Para elegir la opción CONFIGURACIÓN PREDETERMINADA, solo tienes que seleccionarla del menú de asignación de botones.

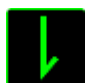

#### **Función De Teclado**

Esta opción te permite cambiar de los botones del ratón a la funciones del teclado. Para elegir una función del teclado, selecciona FUNCIÓN DE TECLADO del menú de asignación de botones e introduce la tecla que deseas utilizar en el siguiente campo. También puedes incluir teclas modificadoras como *Ctrl*, *Mayús*, *Alt* o cualquiera de sus combinaciones.

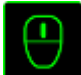

#### **Función De Ratón**

Esta opción te permite convertir los botones del ratón en otras funciones del teclado. Para elegir una función del ratón, selecciona FUNCIÓN DE RATÓN del menú de asignación de botones y aparecerá el submenú ASIGNAR BOTÓN.

A continuación, te presentamos las funciones que puedes elegir en el submenú Asignar botones:

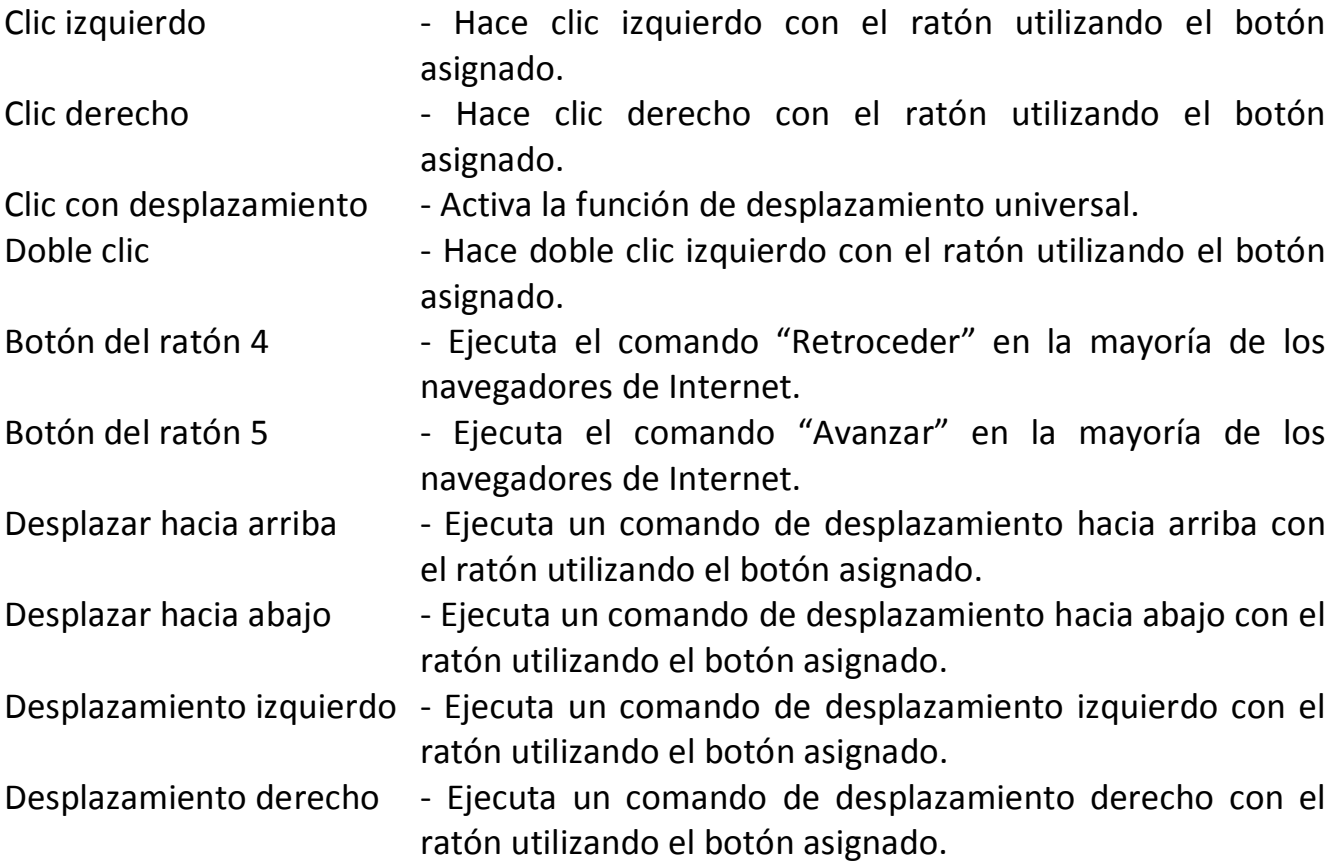

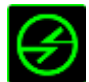

### **Dispositivos interconectados**

Dispositivos interconectados te permite cambiar las funciones de otros dispositivos habilitados para Razer Synapse. Algunas de estas funciones son específicas de un dispositivo como, por ejemplo, usar el teclado de juego Razer para cambiar el grado de sensibilidad del ratón de juegos Razer. Cuando se selecciona Dispositivos interconectados en el menú Asignación de botón, aparecerá un submenú.

DISPOSITIVO PARA UNIR permite elegir el dispositivo Razer actualmente conectado que se puede unir, en tanto que FUNCIÓN permite seleccionar la función que se quiere usar en el dispositivo unido.

# **Sensibilidad**

La sensibilidad significa la rapidez con la que el puntero del ratón puede desplazarse por la pantalla. Cuando selecciones la función de sensibilidad del menú desplegable, aparecerá un submenú que te dará acceso a las siguientes opciones:

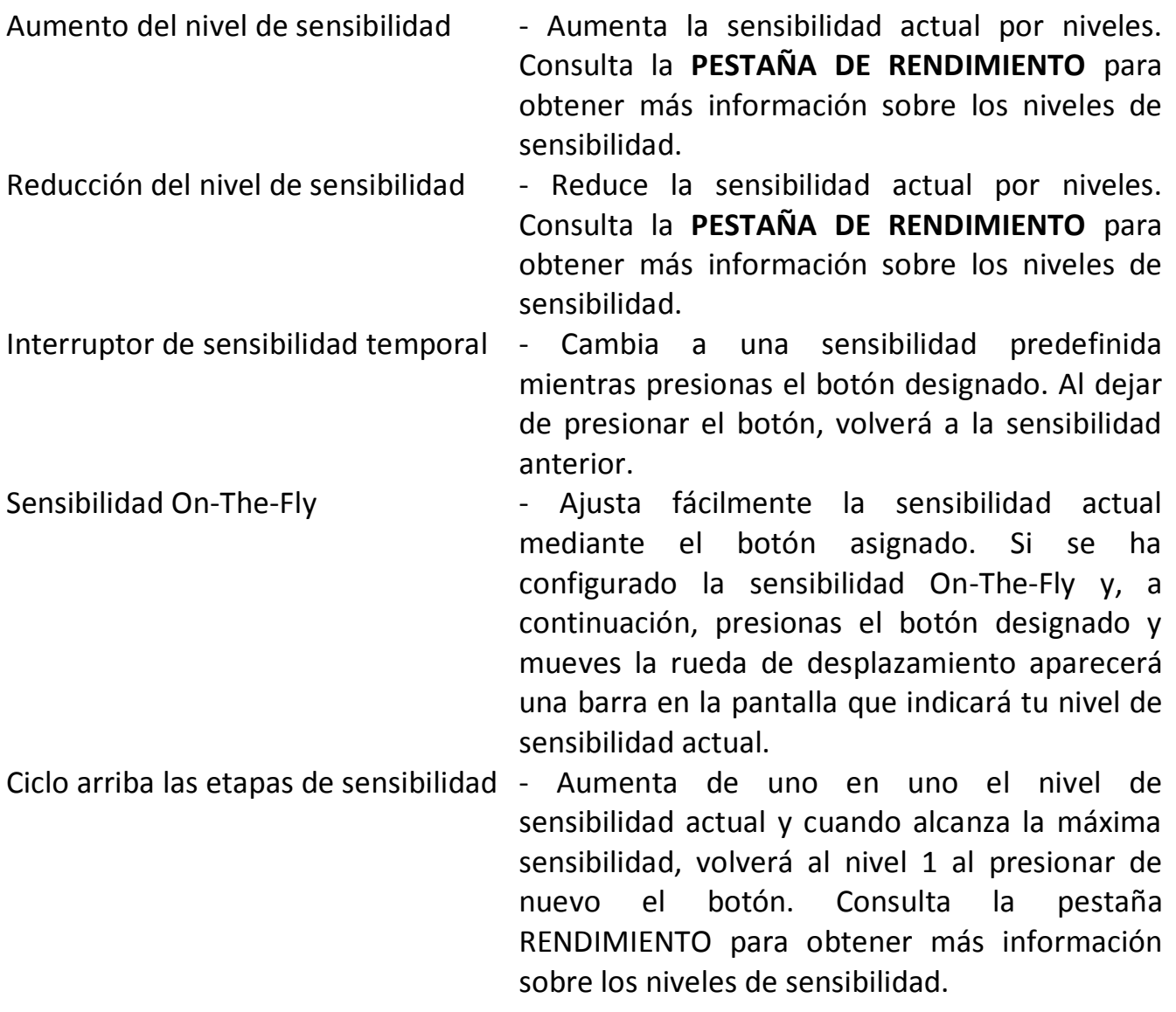

Ciclo abajo las etapas de sensibilidad - Disminuye el nivel de sensibilidad actual de uno en uno y una vez que alcanza el nivel 1, volverá al estado de máxima sensibilidad al presionar de nuevo el botón. Consulte la pestaña RENDIMIENTO para obtener más información sobre los niveles de sensibilidad.

# **Macro**

Una macro es una secuencia pregrabada de pulsaciones de teclado y de botones que se ejecuta en un momento preciso. Al asignar una macro a un botón, puedes ejecutar combinaciones complejas fácilmente. La opción ASIGNAR MACRO te permite elegir qué macro grabada utilizar, al mismo tiempo que la OPCIÓN DE EJECUCIÓN te permite elegir el comportamiento de la misma. Consulta la **Pestaña De Macros** para obtener más información sobre los comandos de macro.

### **Cambiar perfil**

El cambio de perfil te permite pasar de perfil rápidamente y cargar inmediatamente toda la configuración preconfigurada. Al seleccionar la opción Cambiar Perfil del menú de asignación de botones, aparecerá un submenú que te permitirá elegir el perfil que deseas utilizar. Aparecerá automáticamente una visualización en pantalla cada vez que cambies de perfil.

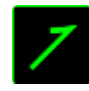

# **Ejecutar programa**

La opción Ejecutar programa te permite ejecutar un programa o aplicación a través del botón asignado. Cuando selecciones Ejecutar programa en el menú desplegable, aparecerá un botón que te permite buscar el programa o aplicación específica que deseas utilizar.

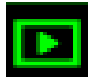

#### **Función Multimedia**

Esta opción te permite incorporar controles de reproducción multimedia a tu dispositivo. Cuando selecciones la función Multimedia, aparecerá un submenú. A continuación se enumeran los controles de reproducción multimedia que hay en el submenú:

Bajar volumen - Disminuir la salida de audio. Subir volumen - Aumentar la salida de audio. Desactivar volumen - Desactivar el audio. Silenciar el micrófono el silenciar el micrófono.

- 
- 
- Subir volumen del micrófono Aumentar el volumen del micrófono.
- Bajar volumen del micrófono Disminuir el volumen del micrófono.
	-
- Silenciar todo  **Desactivar la salida de audio y el micrófono**.
- Reproducir / Pausa Reproducir, poner en pausa o reanudar el medio actual.
- 
- Pista anterior **Fisher Accorducit** Reproducir la pista anterior.
- Pista siguiente de la contexte de la pista siguiente.

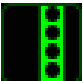

# **Accesos De Windows 8**

Esta opción te permite asignar la tecla a un comando de acceso directo del sistema operativo. Puedes encontrar más información aquí: [http://windows.microsoft.com/es](http://windows.microsoft.com/es-es/windows-8/getting-around-tutorial)[es/windows-8/getting-around-tutorial.](http://windows.microsoft.com/es-es/windows-8/getting-around-tutorial)

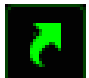

# **Accesos Directos De Windows**

Esta opción te permite asignar la tecla a un comando de acceso directo del sistema operativo. Puedes encontrar más información aquí:

[http://support.microsoft.com/kb/126449/es.](http://support.microsoft.com/kb/126449/es)

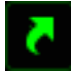

# **Accesos Directos**

Esta opción te permite asignar la tecla a un comando de acceso directo del sistema operativo. Puedes encontrar más información aquí: [http://support.apple.com/kb/ht1343.](http://support.apple.com/kb/ht1343)

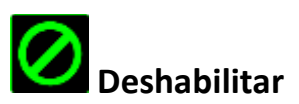

Esta opción hace que el botón asignado quede inutilizable. Utiliza Deshabilitar cuando no necesites un botón o si un botón determinado interfiere en tu juego.

#### *Pestaña De Rendimiento*

La pestaña de rendimiento te permite mejorar la velocidad y la precisión del puntero del ratón. Al igual que en la pestaña de personalización, los cambios realizados aquí se guardan automáticamente en tu perfil actual.

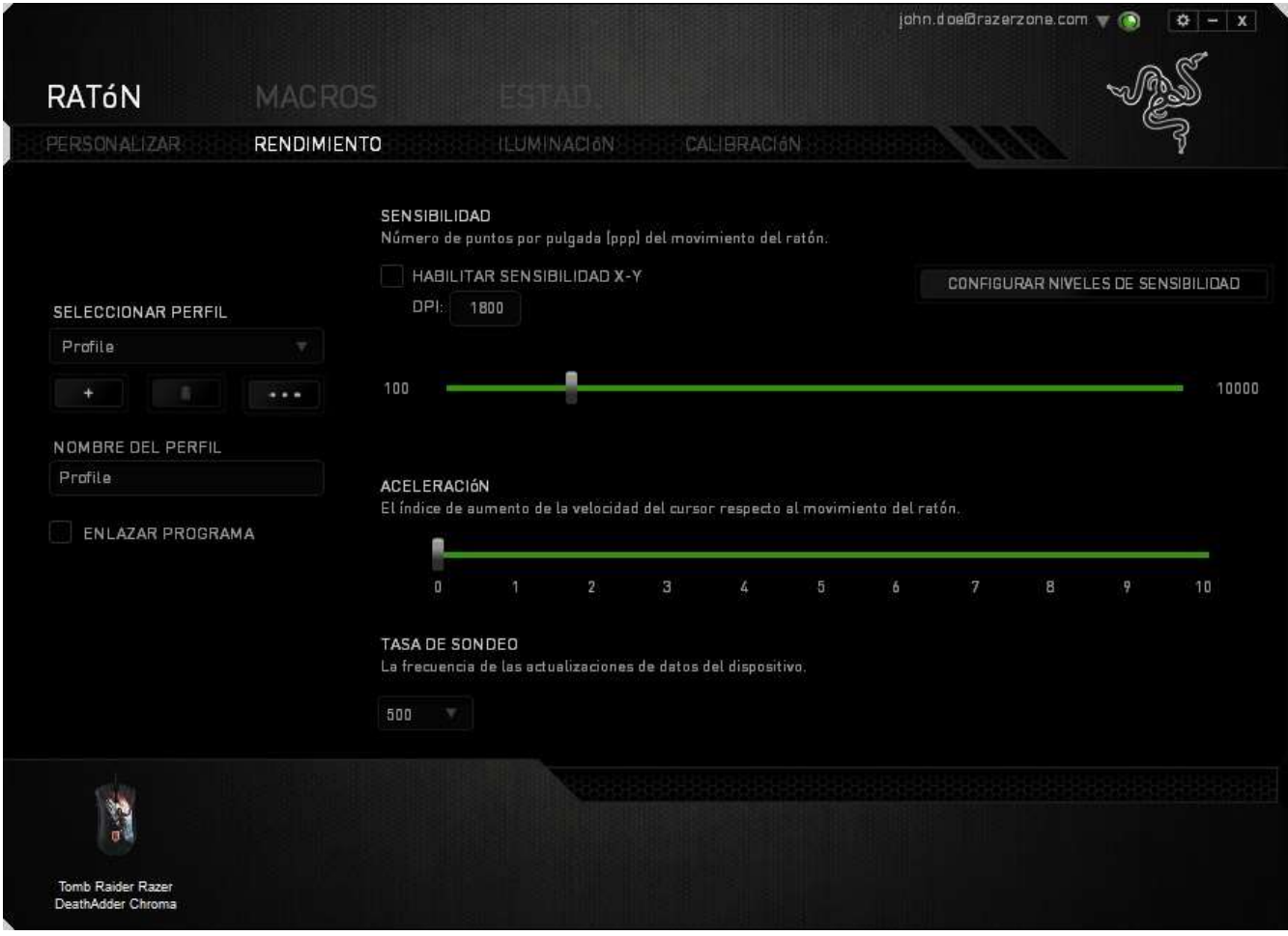

A continuación, te presentamos las opciones de rendimiento y su descripción.

#### **Sensibilidad**

La sensibilidad significa el esfuerzo requerido para mover el puntero del ratón en cualquier dirección. Cuanto mayor sea la sensibilidad, mayor será la respuesta del ratón. (Configuración recomendada: 1600 – 1800)

#### **Habilitar sensibilidad X-Y**

De manera predeterminada, el eje X (horizontal) y el eje Y (vertical) utilizan los mismos valores de sensibilidad. Sin embargo, puedes configurar unos valores de sensibilidad distintos para cada eje si seleccionas la opción "**Habilitar sensibilidad X-Y**".

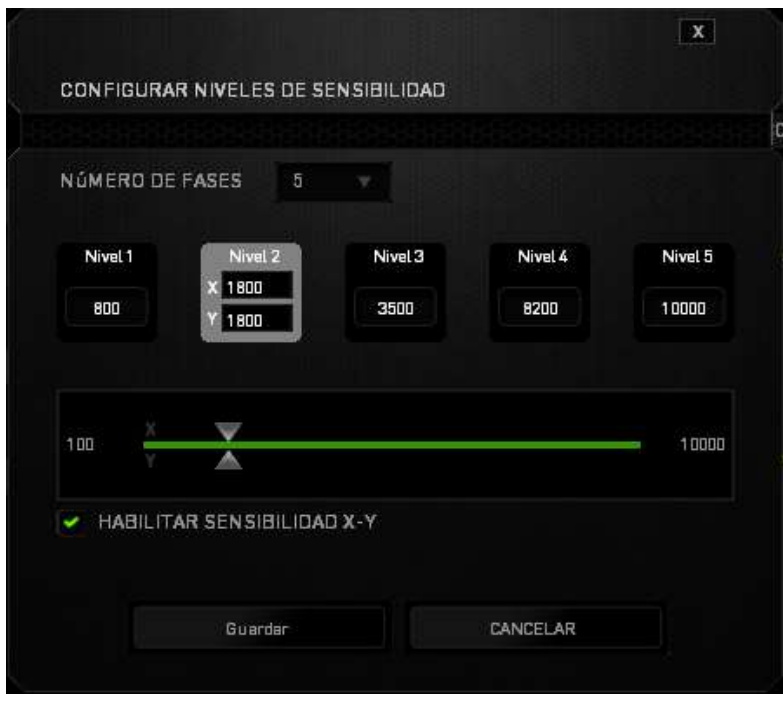

#### **Configurar niveles de sensibilidad**

Un nivel de sensibilidad es un valor de sensibilidad preestablecido. Puedes crear hasta 5 niveles de sensibilidad distintos, que puedes alternar con los botones de aumento y reducción de sensibilidad. Puedes utilizar "**Habilitar sensibilidad X-Y"** simultáneamente con esta opción.

#### **Aceleración**

La aceleración aumenta la velocidad del movimiento del cursor en función de la velocidad del movimiento del ratón. Cuanto mayor sea el valor, más se acelera la velocidad del ratón. (Configuración recomendada: Windows 0, Mac 5)

#### **Tasa de sondeo**

Cuanto más alta sea la tasa de sondeo, con más frecuencia el ordenador recibirá la información sobre el estado del ratón, de modo que aumenta el tiempo de reacción del puntero del ratón. Puedes alternar entre 125 Hz (8 ms), 500 Hz (2 ms) y 1000 Hz (1 ms) haciendo clic en la tasa de sondeo que deseas del menú desplegable. (Configuración recomendada: 500Hz – 1000Hz)

#### *Pestaña De Iluminación*

La pestaña de iluminación te permite configurar los LED de tu Razer Naga Epic Chroma. Solo tienes que alternar entre las opciones de ENCENDIDO y APAGADO para habilitar o deshabilitar la rueda de desplazamiento, la cuadrícula de botones y la iluminación del logotipo.

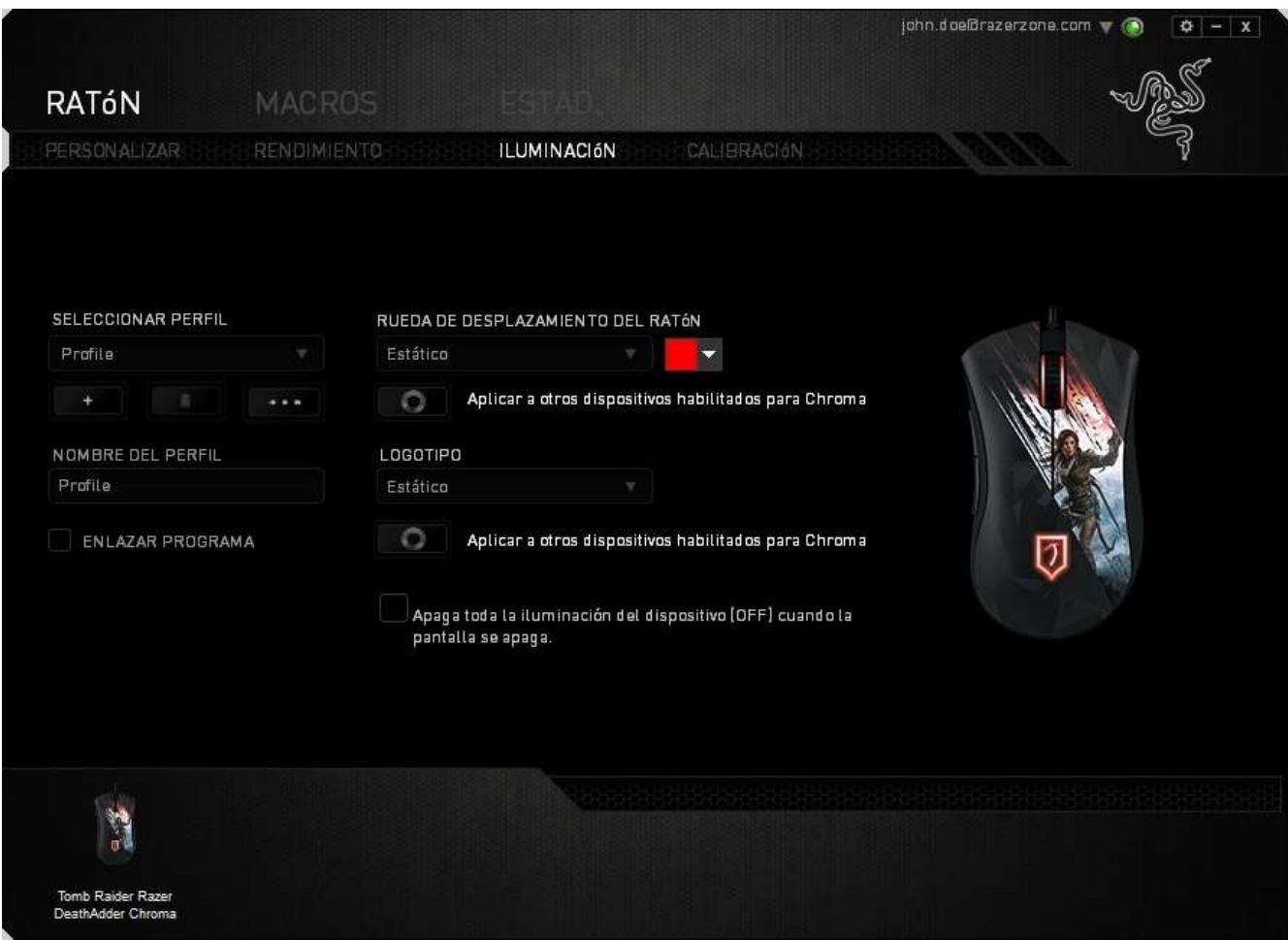

#### *Ficha Calibración*

La ficha Calibración te permite optimizar tu sensor Razer Precision para cualquier superficie para ratón y así conseguir un rastreo de mejor calidad. Para usar esta función, tienes que seleccionar la opción de ENCENDIDO en CALIBRACIÓN DE SUPERFICIE.

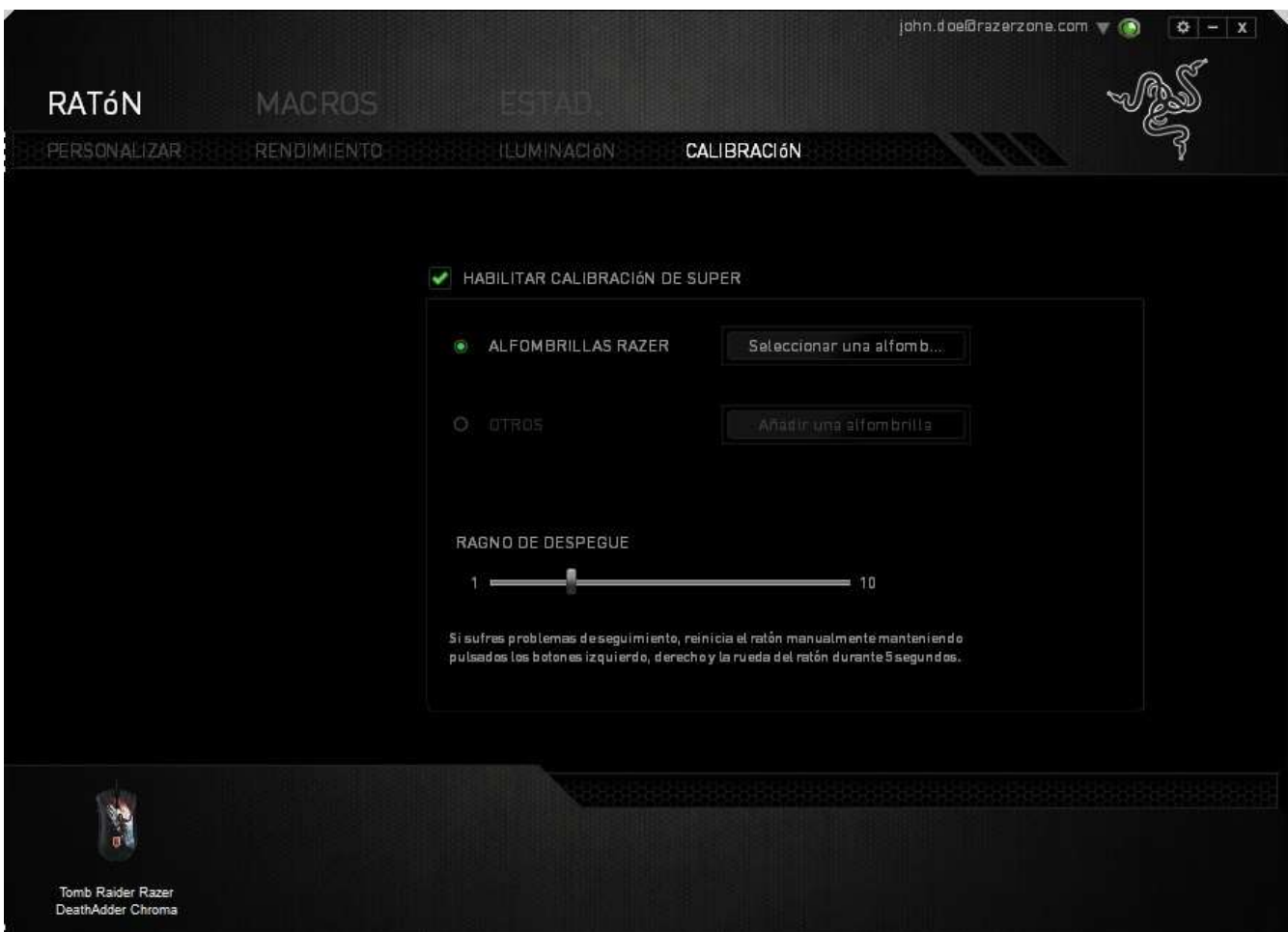

*El RANGO DE ELEVACIÓN* te permite configurar la distancia en la que el sensor detiene el rastreo cuando se mantiene alejado de la superficie para ratón. Para usar esta función, primero tendrás que activar la opción *CALIBRACIÓN DE SUPERFICIE* y, luego, elegir una superficie para ratón adecuada. Una vez activada la opción *CALIBRACIÓN DE SUPERFICIE*, tendrás que elegir la superficie para ratón que estás usando en este momento.

#### **Alfombrillas de ratón Razer**

El Razer DeathAdder está "adaptado" u optimizado especialmente para las alfombrillas de ratón Razer. Esto significa que el sensor ha sido evaluado extensamente para confirmar que el Razer DeathAdder Chroma lee y rastrea mejor al utilizarlo con las alfombrillas de ratón Razer.

Si estás utilizando una alfombrilla de ratón Razer, haz clic en el botón para acceder al submenú de alfombrillas Razer. Este menú muestra una amplia lista de alfombrillas de ratón de la marca Razer. Selecciona la alfombrilla de ratón adecuada de la lista y luego elige entre VELOCIDAD o CONTROL, si corresponde.

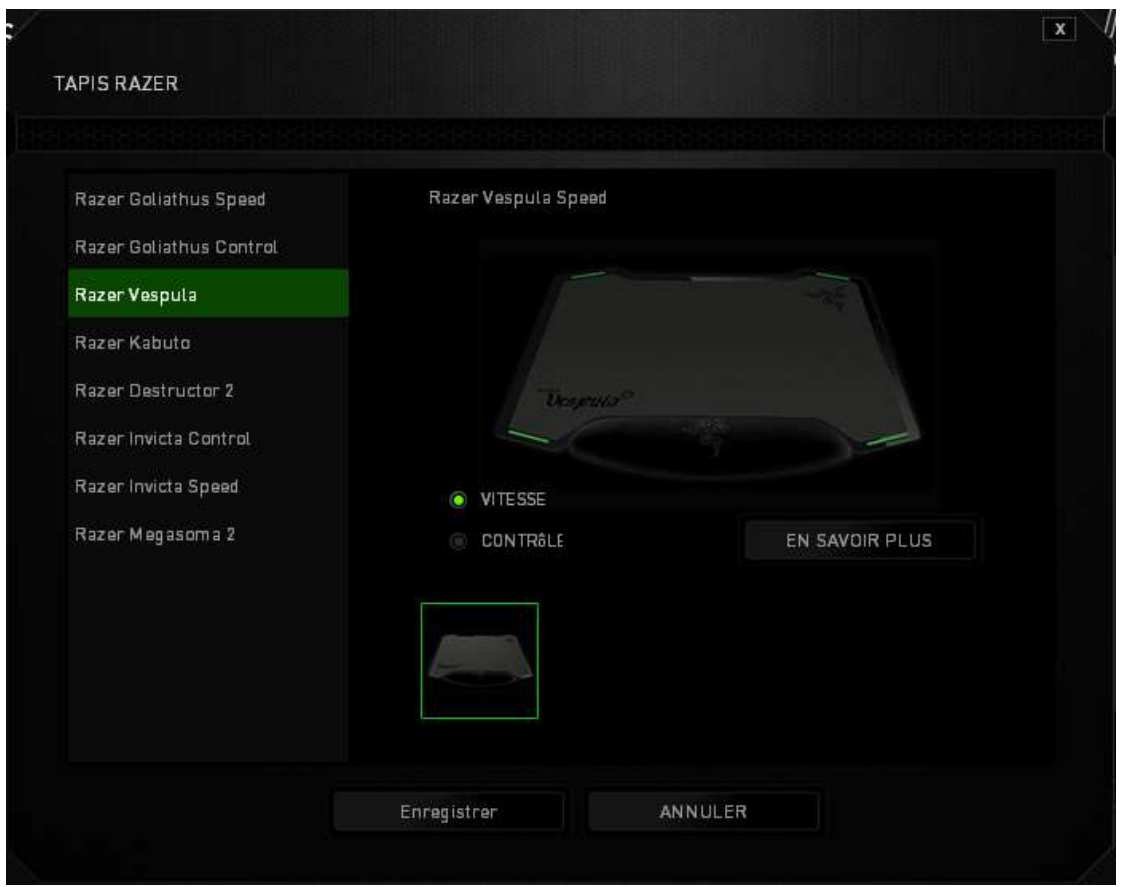

Si deseas saber más sobre una alfombrilla de ratón concreta o comprar una alfombrilla

Razer, puedes hacerlo con solo hacer clic en el **Alla Razer, puedes hacerlo con solo** hacer clic en el **botón**.

#### **Otras superficies para ratón**

Si usas una alfombrilla de ratón de una marca distinta a Razer o una superficie para

Añadir una alfombrilla ratón que no sea estándar, selecciona OTROS y haz clic en el botón para acceder al submenú de calibración manual.

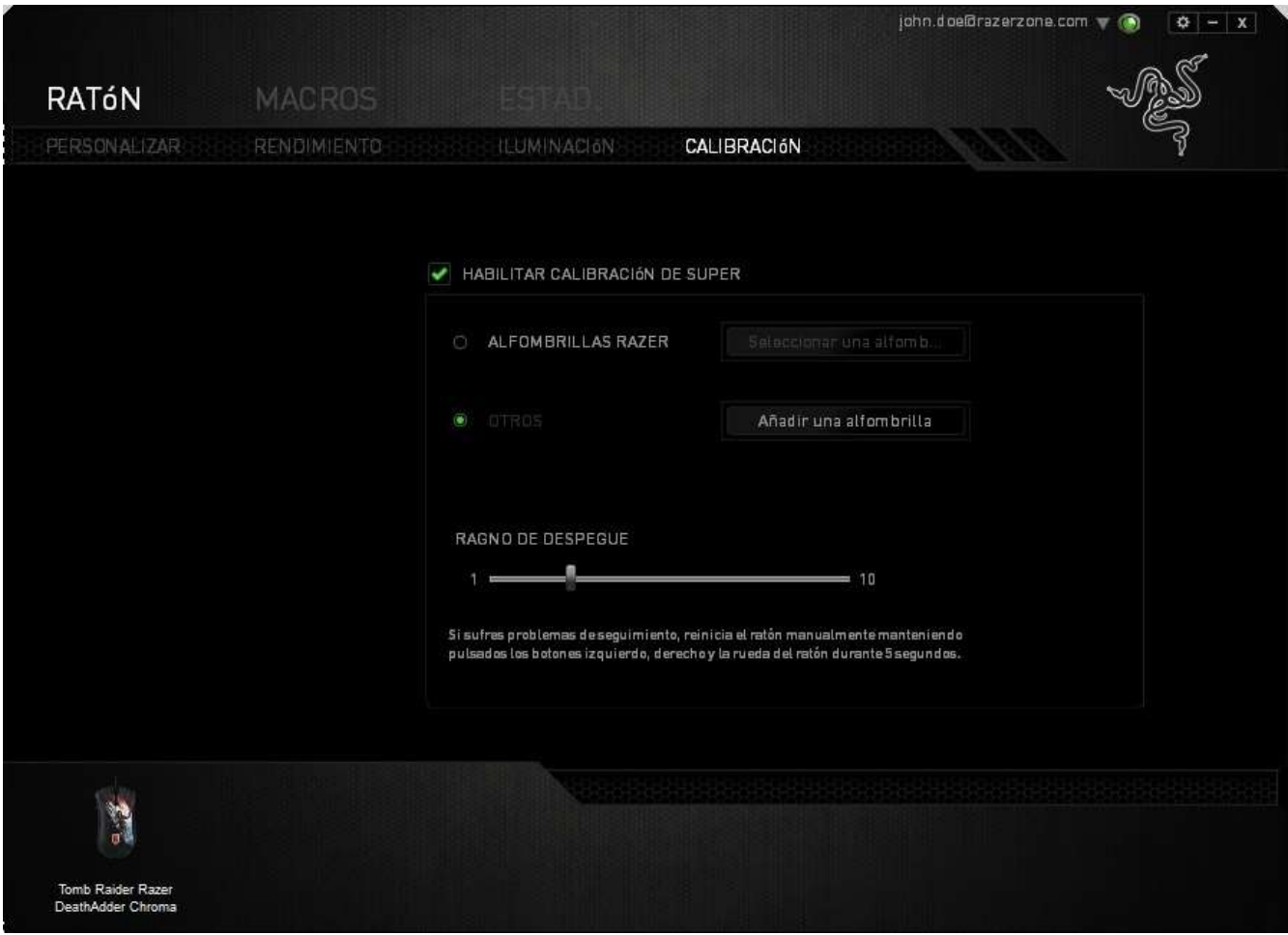

Este submenú te permite ajustar manualmente el sensor Razer Precision para adaptarse a cualquier superficie para ratón.

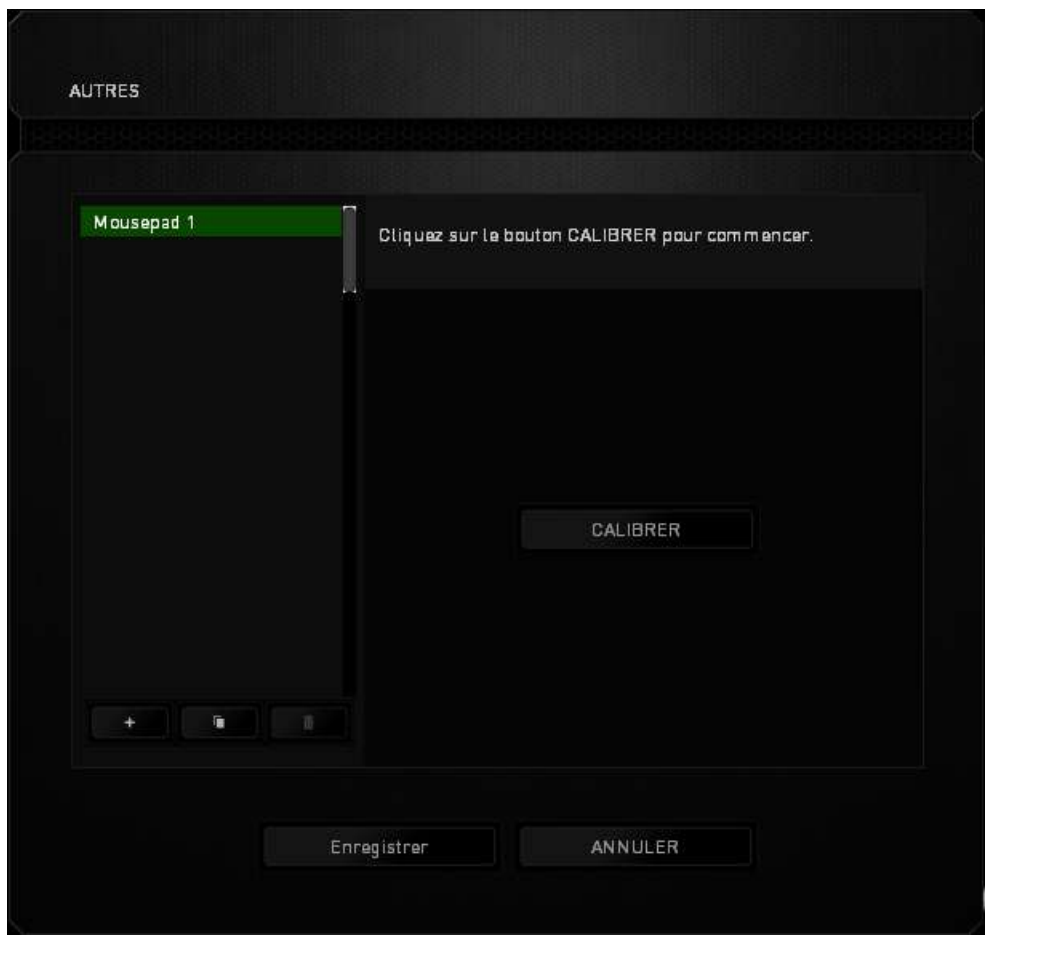

Para comenzar el calibrado del sensor, haz clic en el **calibrar de la botón**. A continuación, el Razer Synapse comenzará a ajustar sensor. Intenta no mover el Razer DeathAdder durante este tiempo.

Una vez listo el sensor Razer Precision, mantén pulsado el botón izquierdo del ratón y mueve el ratón en zigzag por toda la superficie como se muestra en la guía que aparece en pantalla.

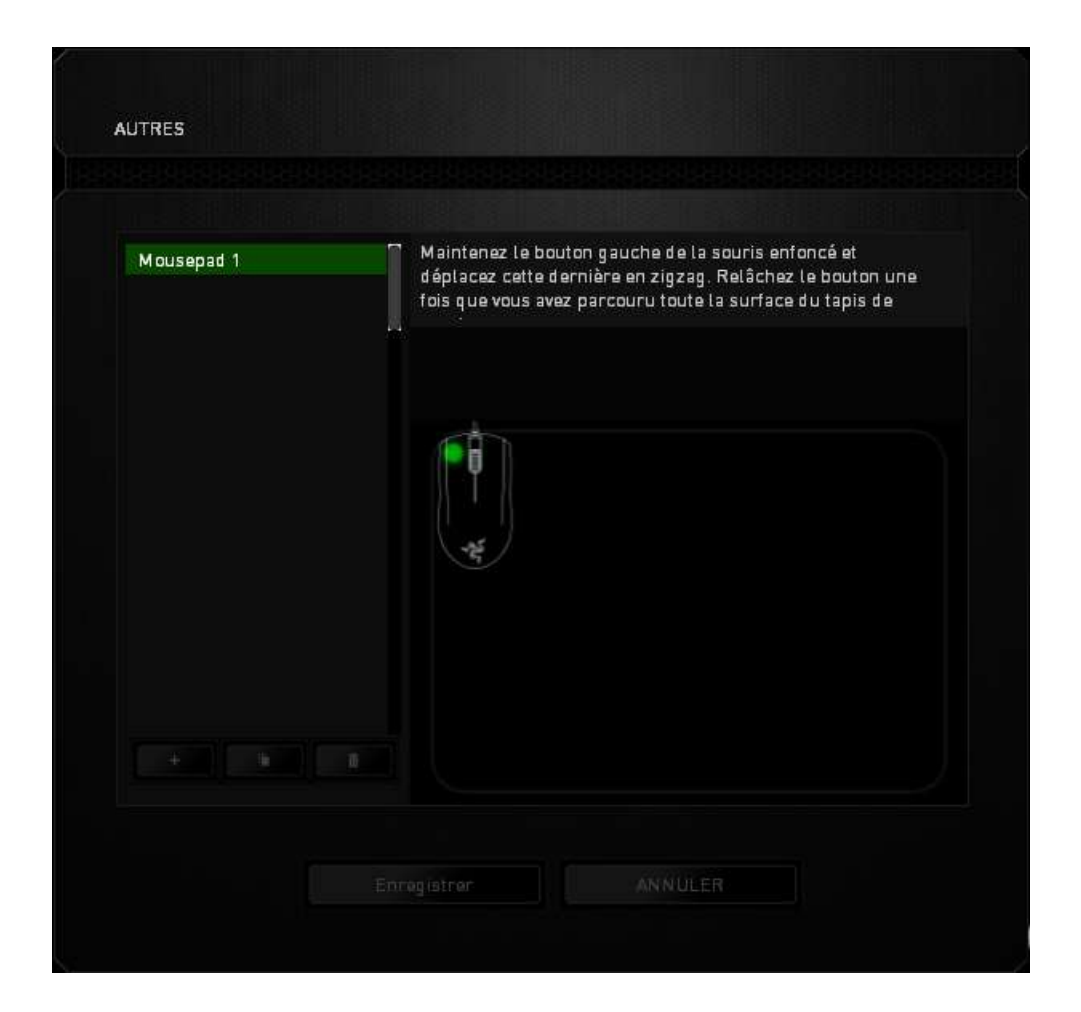

*Cuando te hayas movido por toda la superficie, suelta el botón izquierdo del ratón. Esto te llevará de nuevo al submenú de calibración manual que contiene nueva información relacionada con tu superficie para ratón.*

Existen otras opciones disponibles en esta sección, como añadir una nueva configuración de la alfombrilla de ratón , borrar la configuración actual de la alfombrilla o duplicar **la alfombrilla** seleccionada con solo hacer clic en el botón

#### *PESTAÑA DE MACROS*

La pestaña de macros te permite crear una serie de pulsaciones precisas de teclas y botones. Esta pestaña también te permite configurar muchas macros y comandos de macros extremadamente largas para que los tengas a tu disposición.

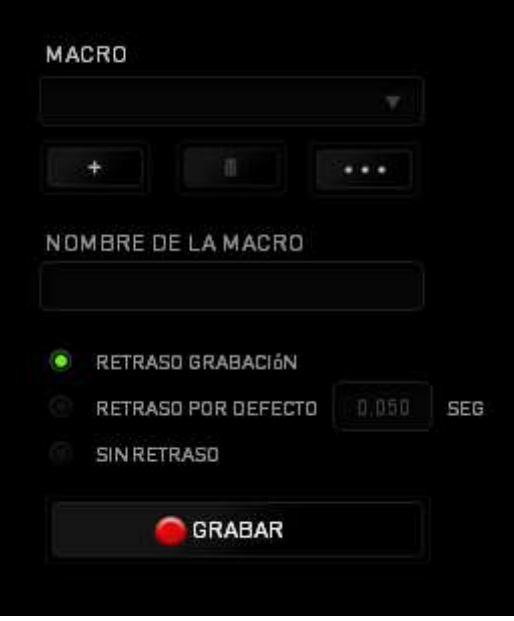

La sección de macros funciona de la misma forma que el perfil, donde puedes renombrar una macro si escribes el nombre en el siguiente campo **Nombre de la macro**. Hay otras opciones disponibles en la sección de macros, como crear una nueva

macro si haces clic en el botón **de la macro**, borrar la macro actual si haces clic en el botón

y duplicar la macro actual si haces clic en el botón .

Para crear un comando de macro, solo tienes que hacer clic en el **GRABAR** botón y todas las pulsaciones de teclas y botones se registrarán automáticamente en la pantalla de la macro**.** Cuando termines de grabar los comandos de macro, haz clic en el **programa de la botón para finalizar la sesión**.

La sección de macros te permite la entrada de retrasos entre comandos. En *GRABAR RETRASO* se registra el retraso entre comandos a medida que se va introduciendo. El *RETRASO PREDETERMINADO* utiliza un tiempo predefinido (expresado en segundos) como retraso. Y la opción *SIN RETRASO* omite todas las pausas que se producen entre las pulsaciones de teclas y botones.

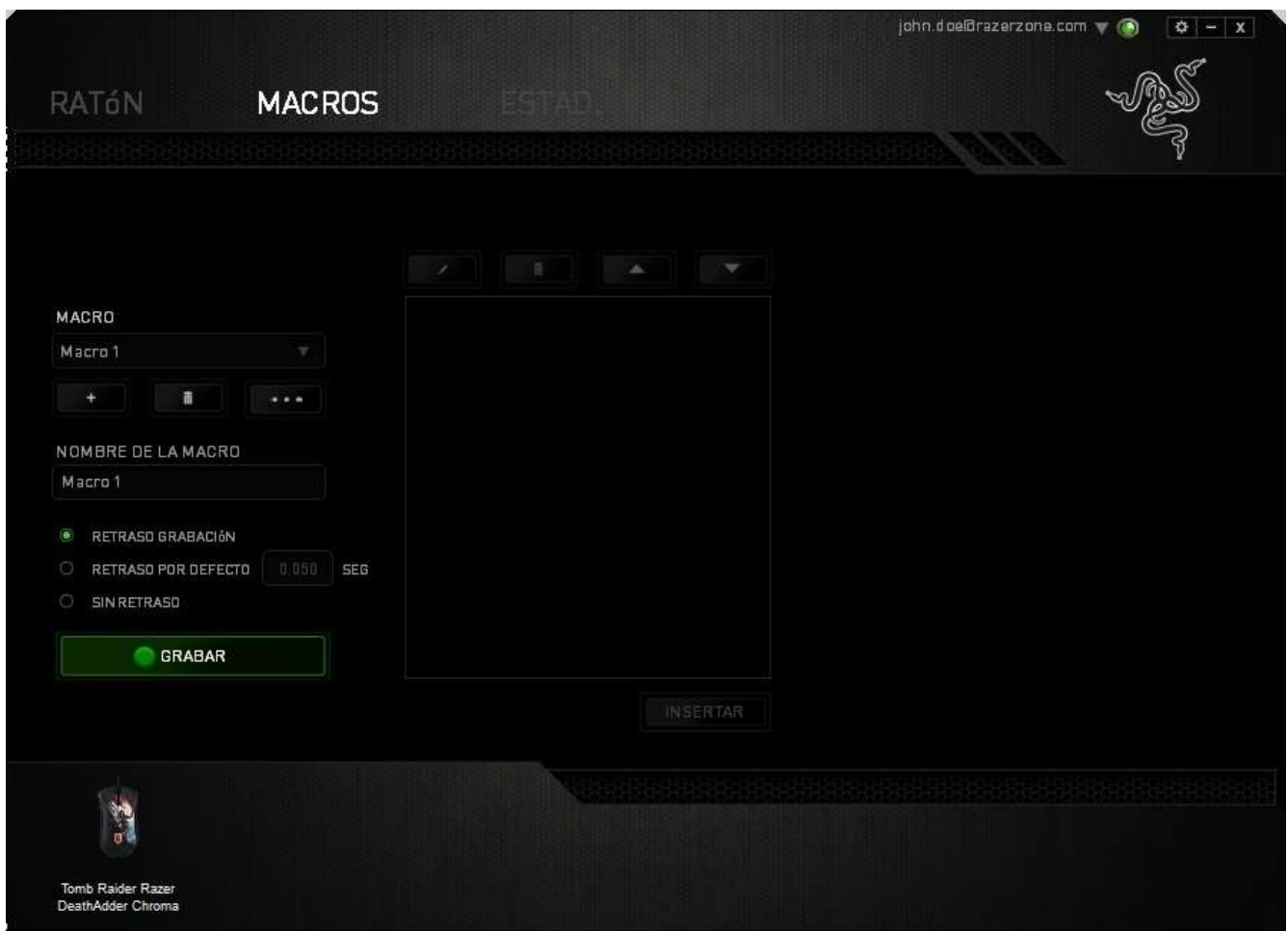

*Nota: Puedes utilizar hasta tres puntos decimales cuando introduzcas los valores en el campo de segundos (seg).*

Cuando hayas registrado la macro, puedes editar los comandos que has introducido si seleccionas cada comando en la pantalla de la macro. Cada pulsación de teclas o botones se ordena secuencialmente con el primer comando que se muestra en la parte superior de la pantalla.

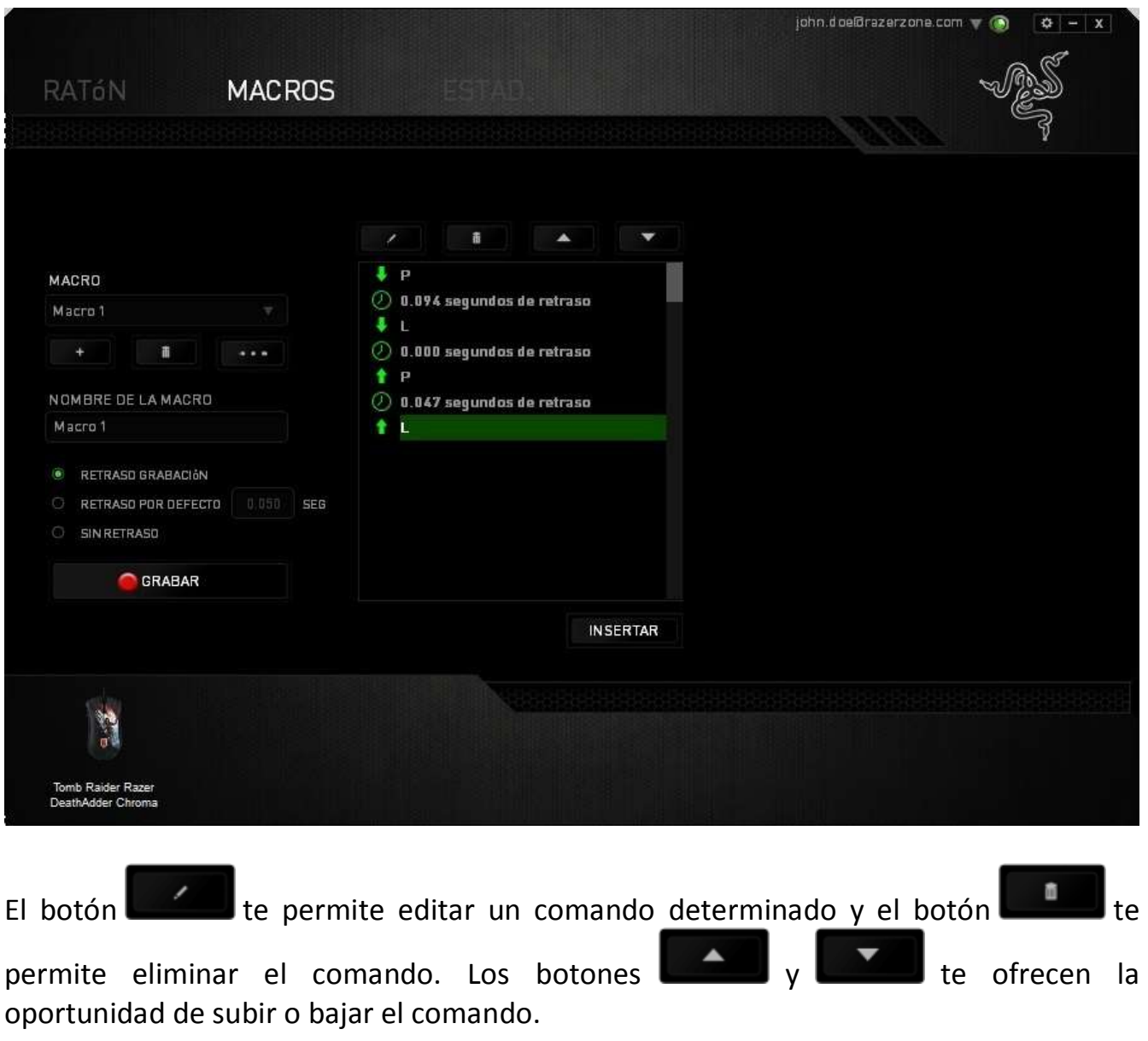

El botón **te permite añadir pulsaciones de teclas, de botones o retrasos,** tanto antes como después del comando seleccionado.

Cuando presiones el botón **de la materitat de la cuando presiones** el botón de la cuando de la lista de comandos de macro. El menú desplegable de esta ventana te permite elegir una pulsación de teclas o un retraso para añadirla antes o después del comando de macro destacado.

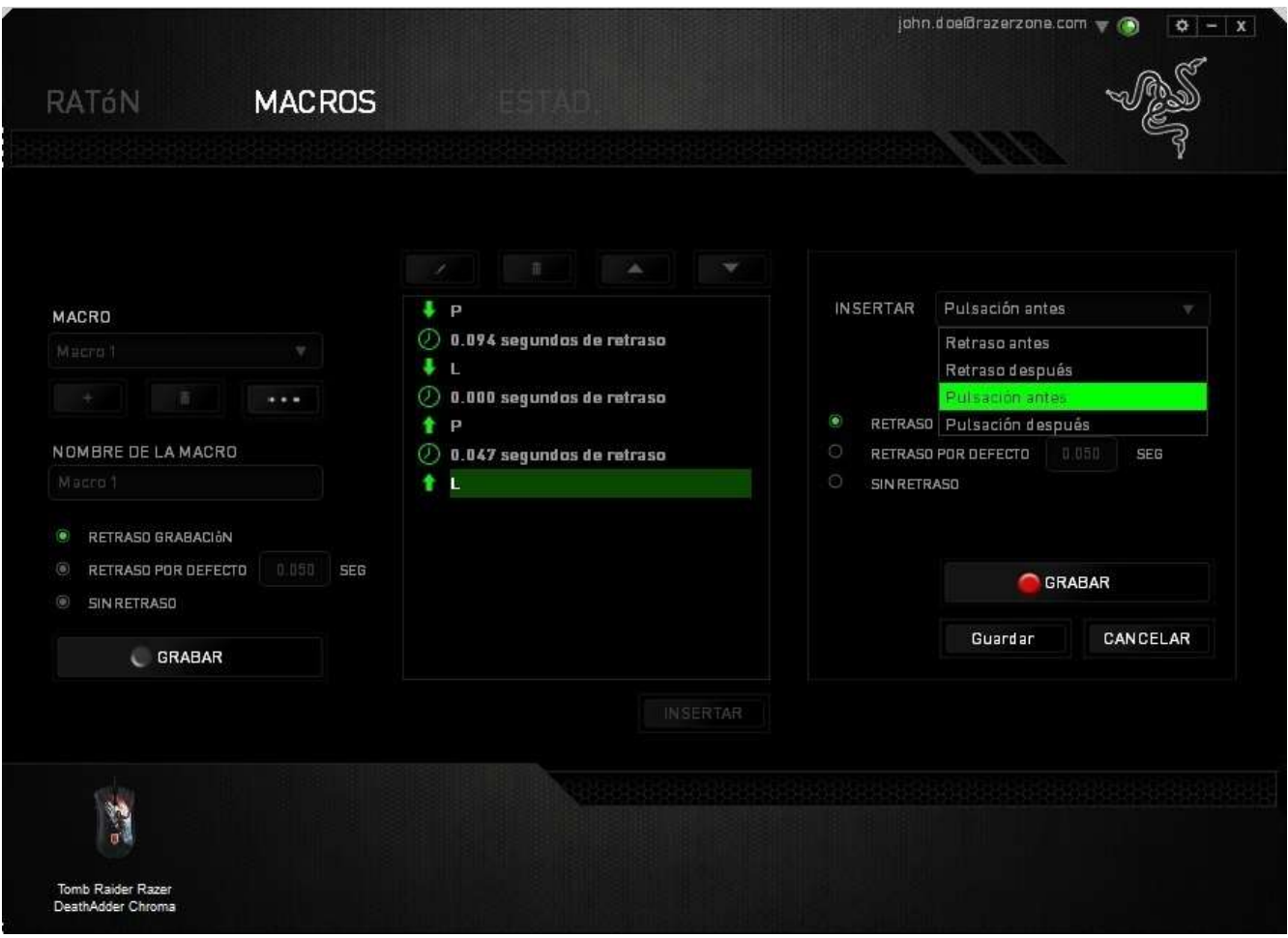

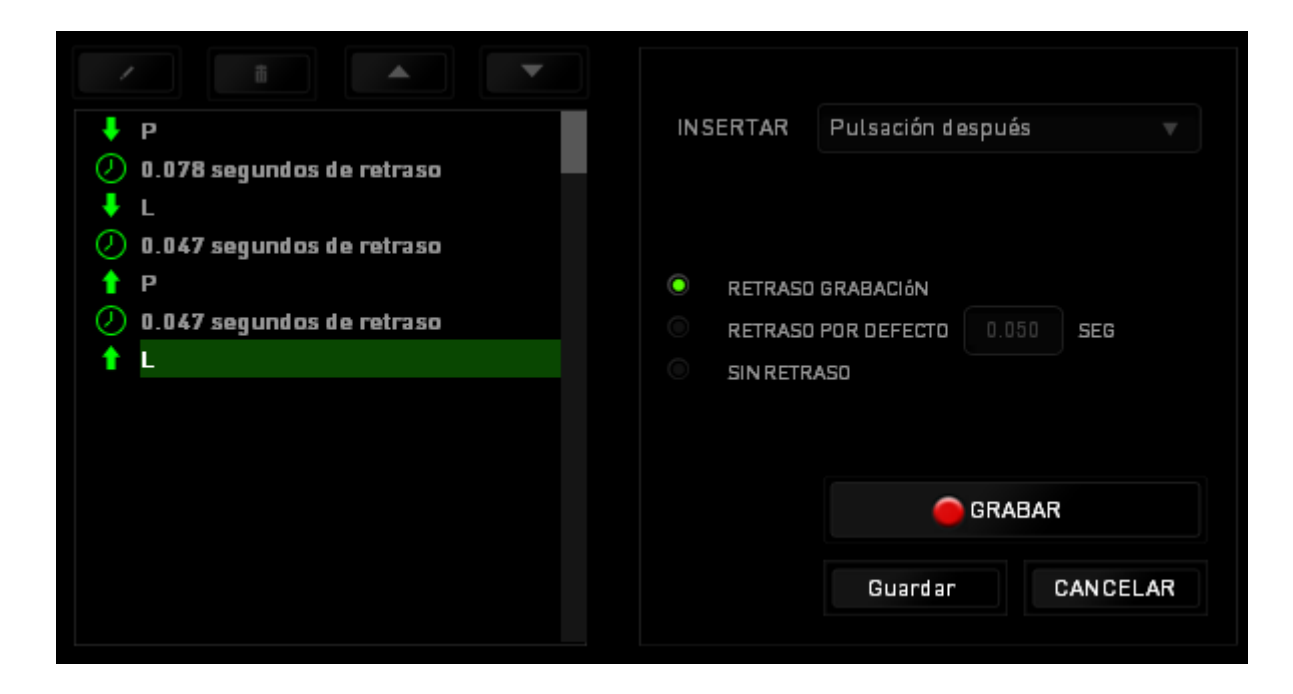

Puedes añadir un nuevo conjunto de comandos de macro, si haces clic en el botón

GRABAR del menú de pulsación, o bien, puedes introducir retrasos en el campo de duración a través del menú de retrasos.

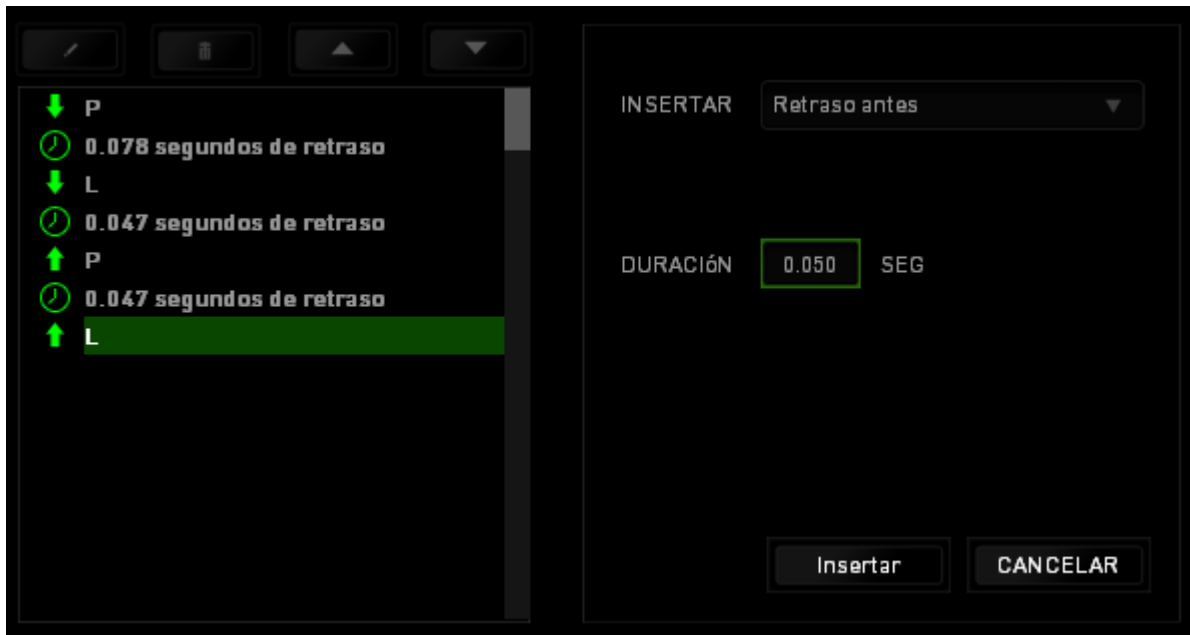

#### *ESTADÍSTICAS Y MAPAS DE CALOR*

Estadísticas y mapas de calor te ayuda a analizar tu juego monitorizando tus clics de ratón, tus movimientos de ratón y el uso del teclado en el juego para que lo visualices en forma de superposiciones de mapas de calor. Esta función está deshabilitada de manera predeterminada. Para habilitar esta función, haz clic en el icono de notificación situado junto a tu nombre de usuario en la ventana de Razer Synapse y selecciona "Habilit. Estad. y Map. calor".

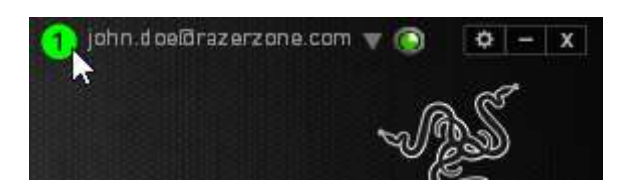

En el cuadro de diálogo que aparece, confirma para habilitar la función. Vuelve a Razer Synapse y verás una nueva ficha "Estadísticas". Simplemente haz clic en la ficha para abrir la ventana de la función.

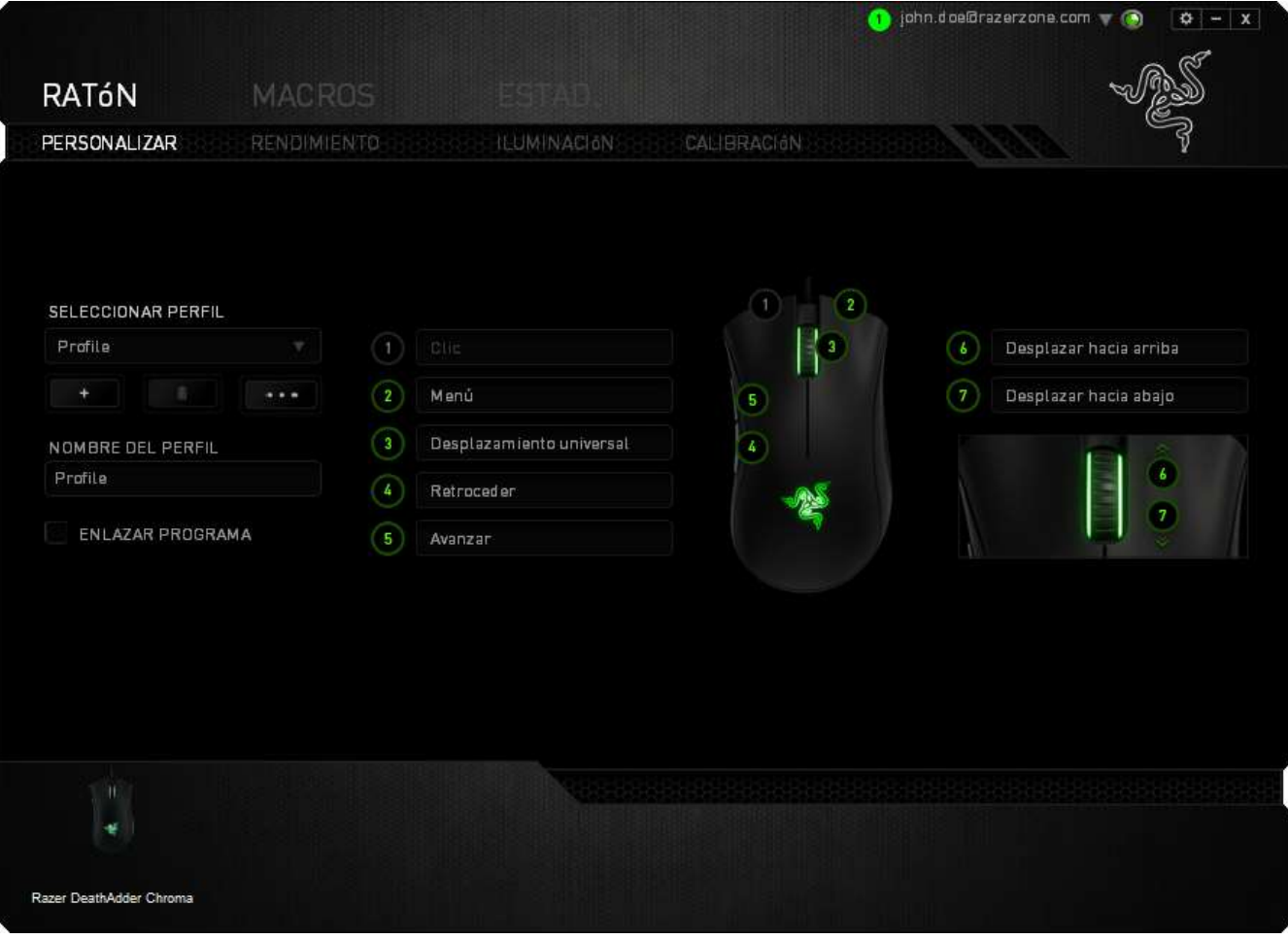

#### **Lista de juegos**

Estadísticas y mapas de calor funciona monitorizando el uso de todos los dispositivos compatibles en cada juego. Cuando esta función está habilitada, analiza automáticamente tu sistema en busca de juegos instalados y los añade a la Lista de juegos ubicada en la parte izquierda de la pantalla. Haz clic en  $\blacksquare$  para mostrar u ocultar la Lista de juegos.

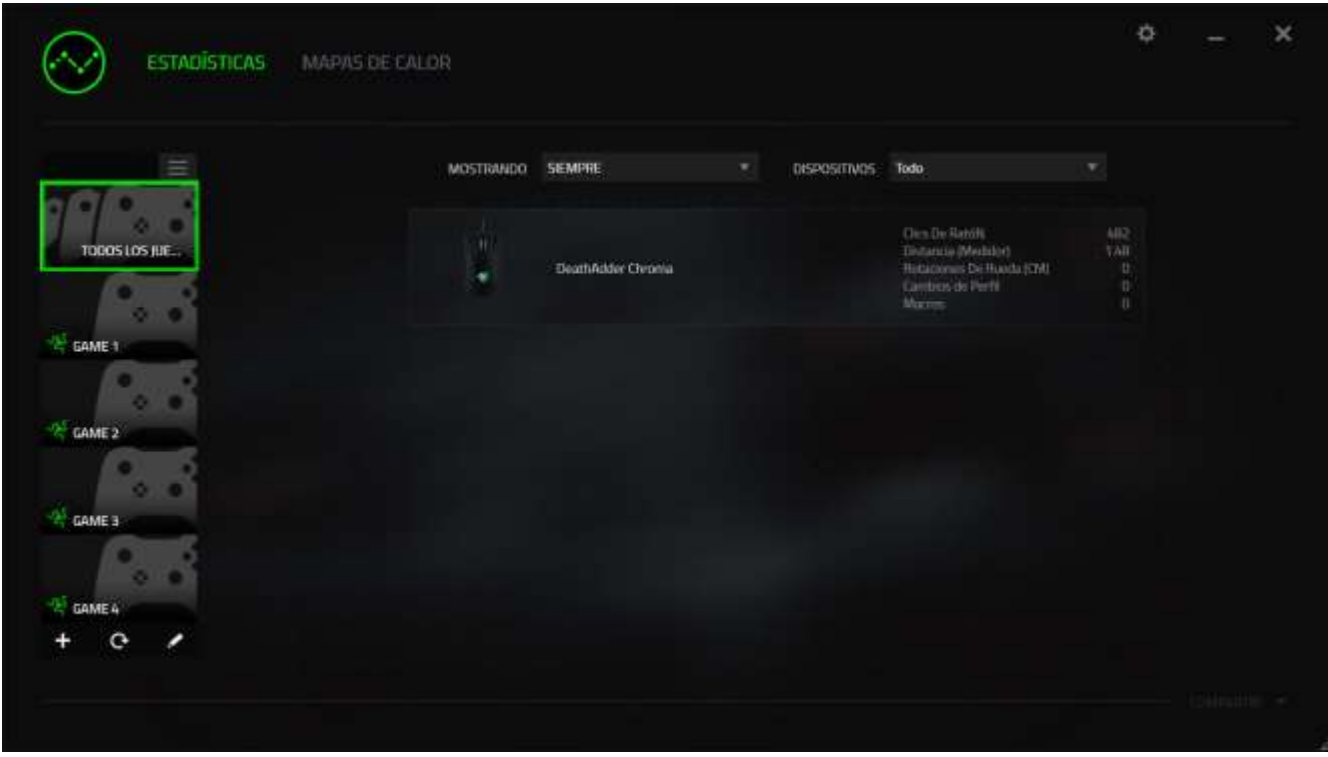

Desde esta lista puedes añadir más juegos que no se hayan detectado automáticamente mediante el botón  $\pm$ , editar juegos con el botón  $\leq$ , o volver a explorar tu sistema con el botón **e** para buscar juegos recién instalados.

#### *Ficha Estadísticas*

De manera predeterminada, la ficha Estadísticas te muestra las estadísticas generales de todos tus dispositivos Razer para todos los juegos, durante todo el tiempo. Puedes seleccionar un juego concreto a través de la lista de juegos situada en la parte izquierda, cambiar el intervalo de tiempo mediante el menú desplegable *MOSTRANDO*, o cambiar el dispositivo Razer mediante el menú desplegable *DISPOSITIVOS*.

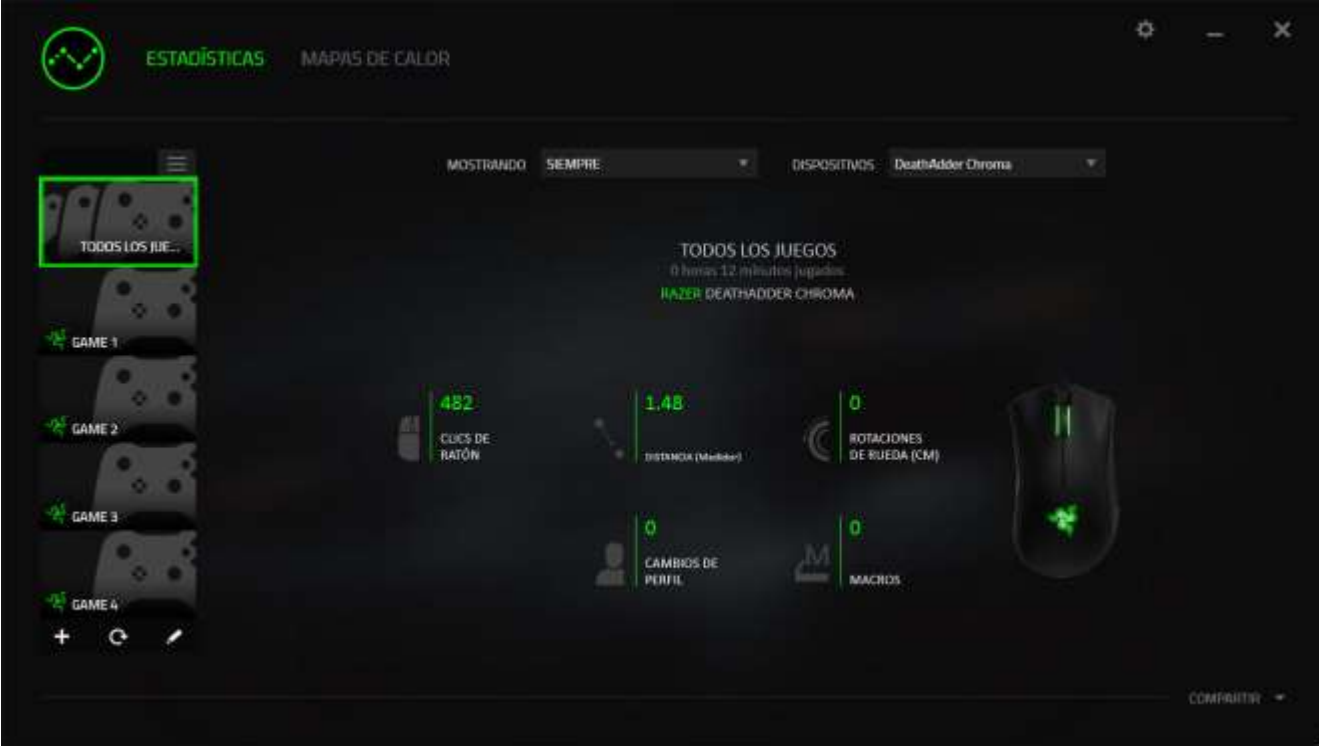

#### *Ficha Mapas de calor*

La ficha Mapas de calor muestra información detallada acerca del uso que haces del dispositivo Razer en el juego. Tienes las siguientes opciones:

 La ficha **Clics del ratón**, que muestra un mapa de calor que muestra la frecuencia de clics de ratón en diferentes lugares de tu pantalla.

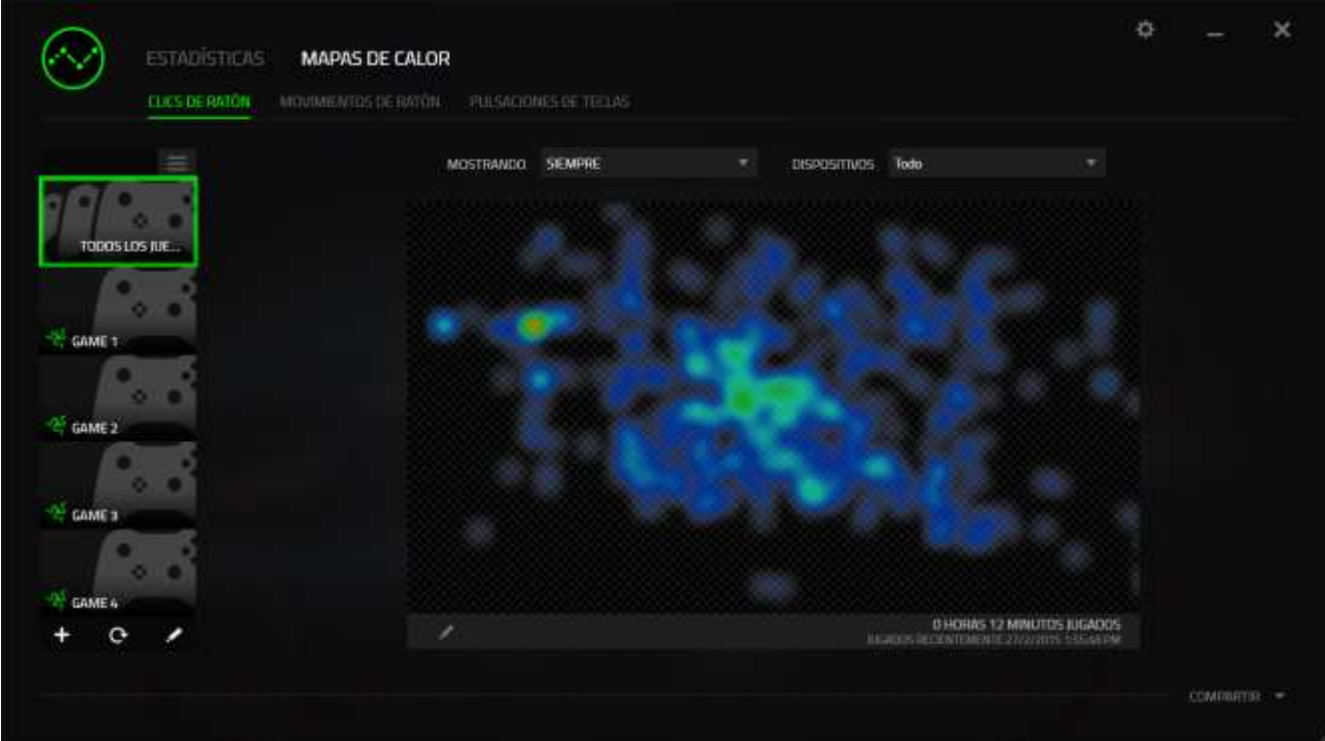

 La ficha **Movimiento del ratón** , que muestra el movimiento del cursor de tu ratón durante el juego. Esta ficha también muestra las ubicaciones de la pantalla donde se detiene el cursor de tu ratón en forma de puntos blancos. Cuanto más se detenga el cursor en la ubicación mayor será el punto.

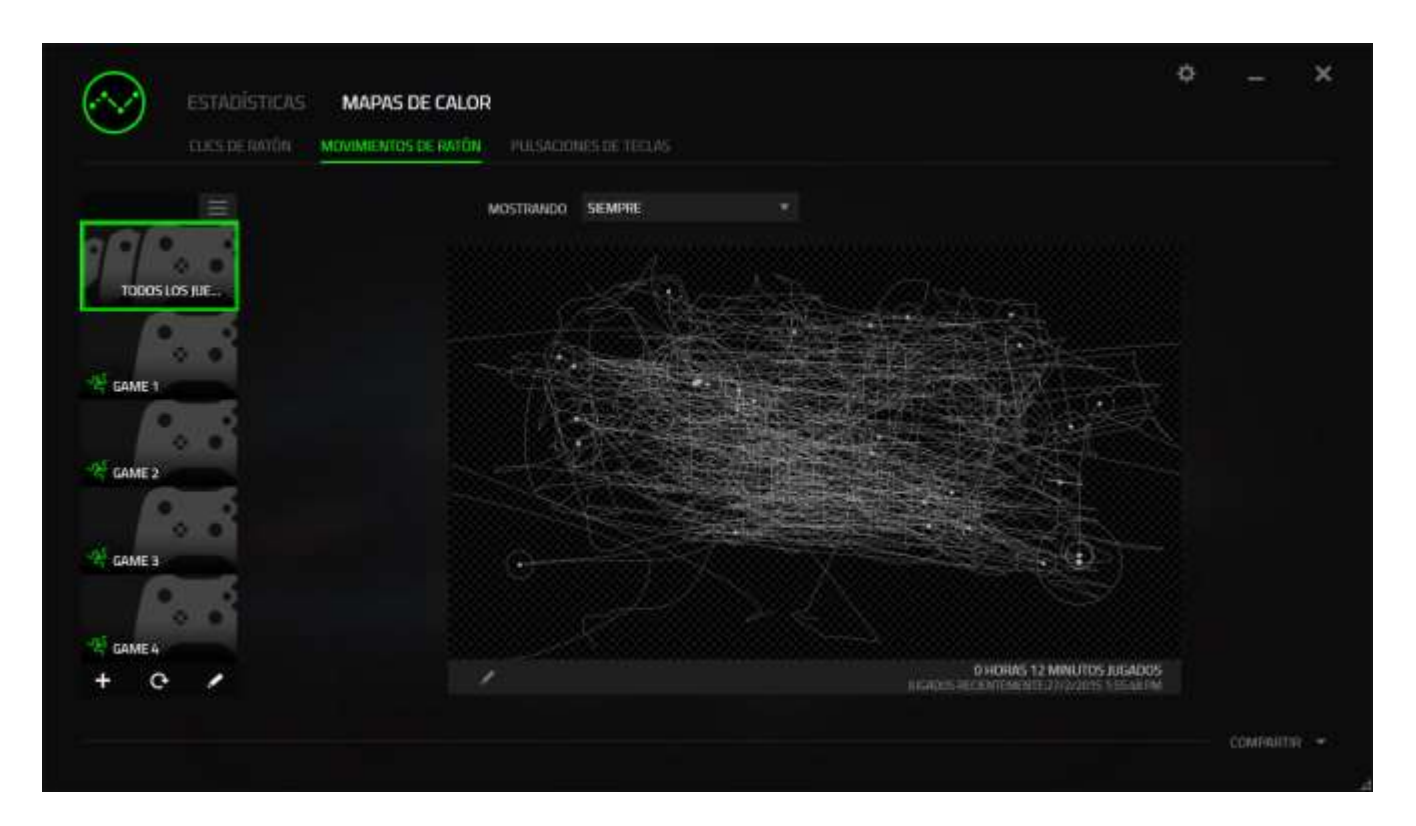

Los mapas de calor del ratón se pueden superponer sobre las capturas de pantalla del juego.

#### **Edición de la imagen del mapa de calor**

Haz clic en **Para cambiar la imagen de fondo y/o la transparencia de la** superposición del mapa de calor.

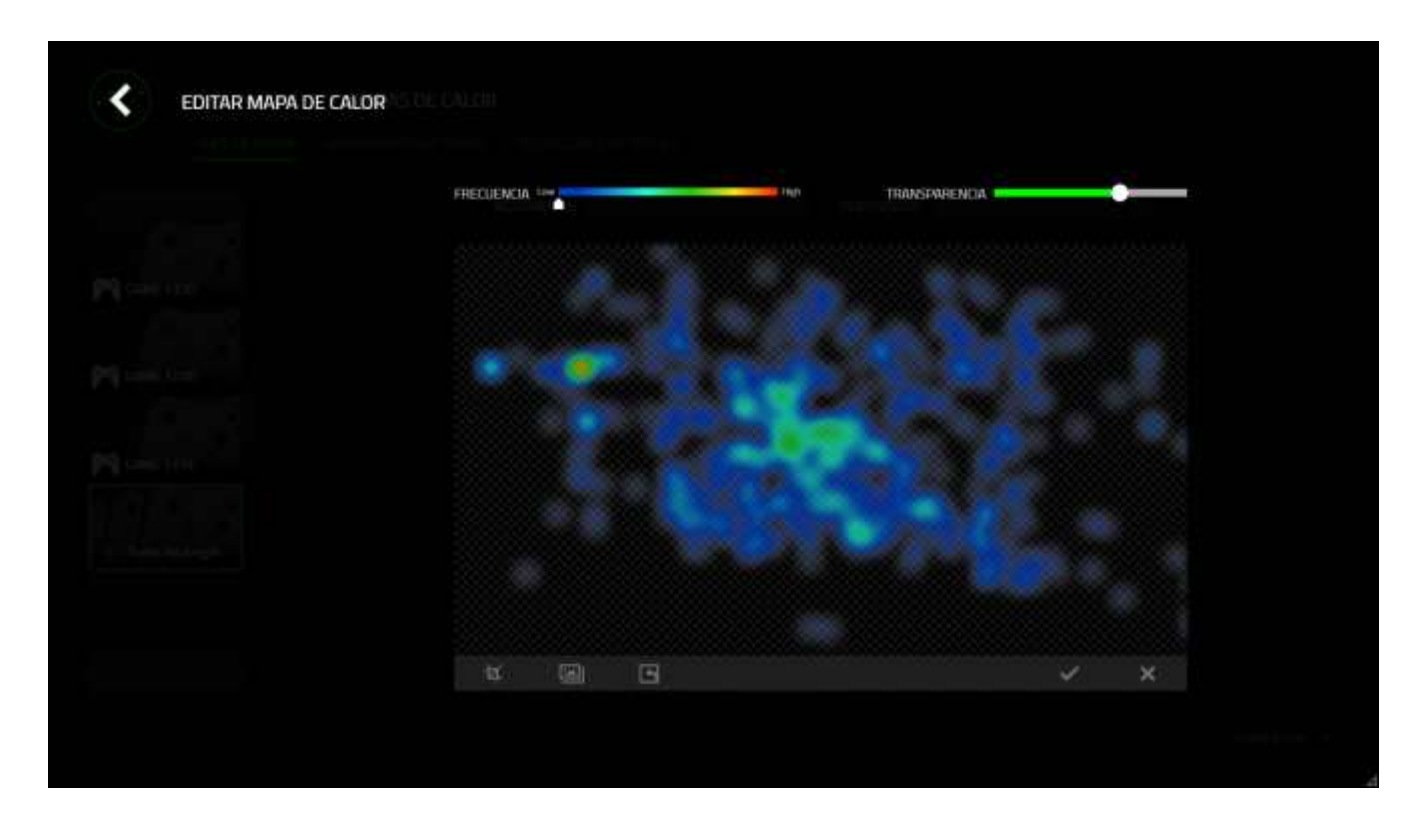

Aquí también podrás ajustar la transparencia de la superposición del mapa de calor en la imagen de fondo

Haz clic en  $\vee$  para guardar los cambios o en  $\triangle$  para salir sin guardar.

#### **Redes sociales**

Puedes compartir la imagen de tu mapa de calor en las redes sociales, como Facebook o Twitter, directamente desde Razer Synapse.

Desde la ficha **Mapas de calor**, haz clic en el botón **Compartir** situado en la parte inferior derecha de la pantalla. Si aún no lo has hecho, se te pedirá que inicies sesión en las redes sociales seleccionadas.

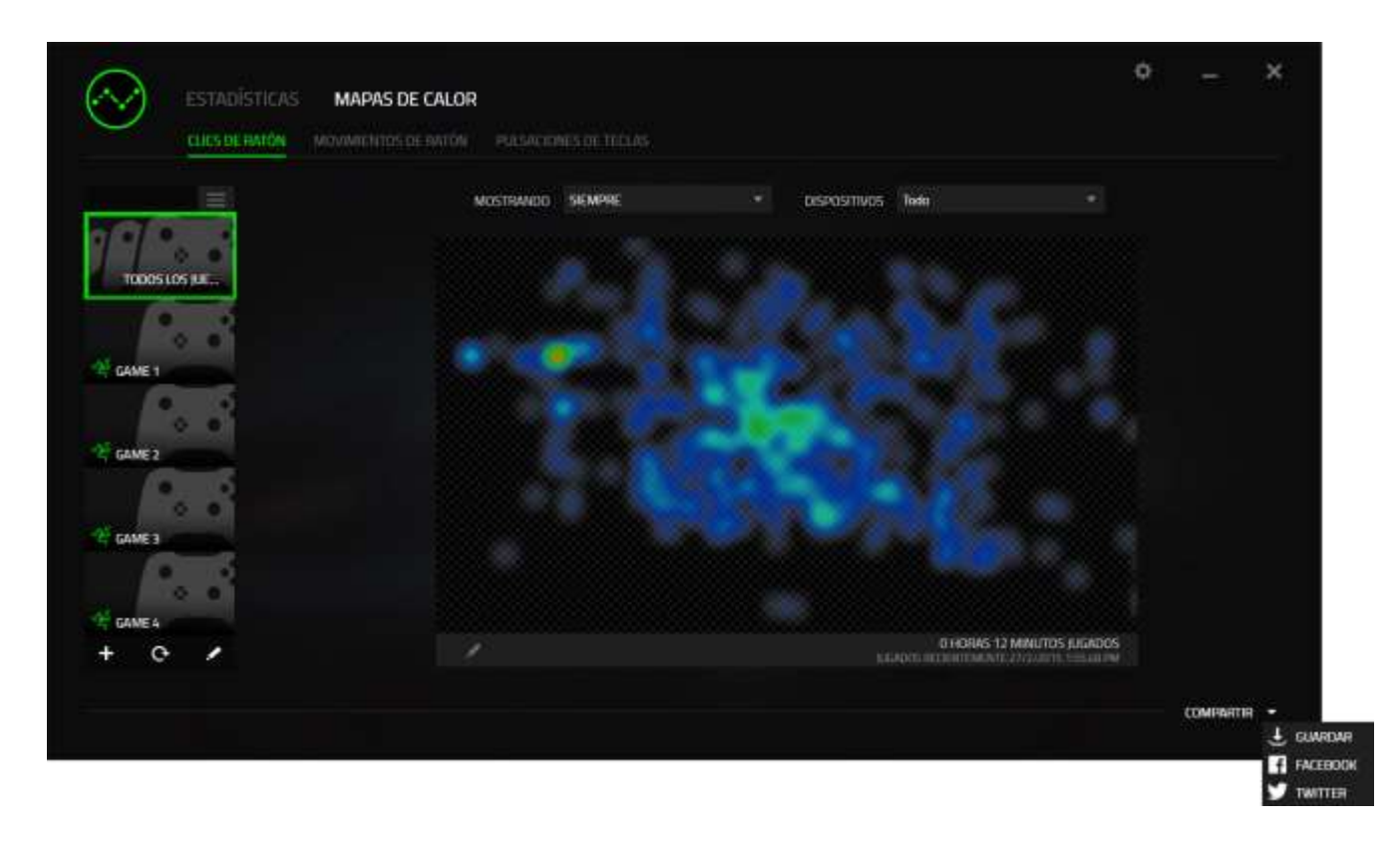

También puedes iniciar sesión en tus cuentas de las redes sociales desde la pantalla

"AJUSTES". Desde la ventana Estadísticas y mapas de calor, haz clic en **1999**. Selecciona la ficha "CUENTAS". Haz clic en **CONECTAR** junto a la red social a la que quieras conectarte. Introduce tus credenciales de inicio de sesión y espera a que se realice la conexión.

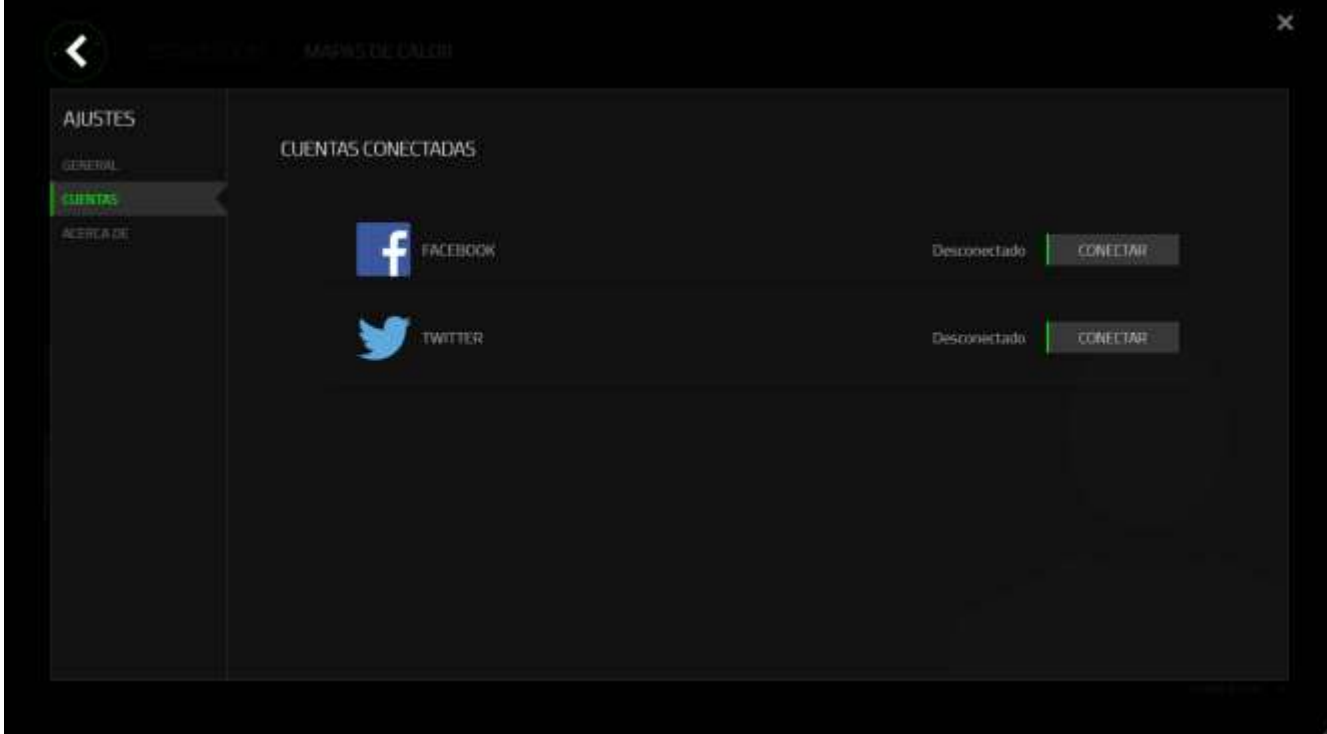

# <span id="page-36-0"></span>**7. SEGURIDAD Y MANTENIMIENTO**

#### *MEDIDAS DE SEGURIDAD*

A fin de alcanzar la máxima seguridad durante el uso del Razer DeathAdder Chroma, te sugerimos adoptar las siguientes medidas:

- 1. No mires directamente el rayo láser de rastreo del ratón ni apuntes el rayo hacia los ojos de ninguna persona. Ten en cuenta que el rayo de rastreo NO es visible para el ojo humano y está configurado en el modo "Siempre encendido".
- 2. Si tuvieras algún problema al utilizar el ratón y las indicaciones de la resolución de problemas no dieran resultado, desenchufa el dispositivo y llama a la línea directa de Razer o entra en [www.razersupport.com](http://www.razersupport.com/) para solicitar asistencia. En ningún momento intentes reparar el dispositivo ni realizar tareas de mantenimiento por tu cuenta.
- 3. No desensambles el dispositivo (esto anulará la garantía), no intentes repararlo tú mismo ni lo utilices cuando la tensión eléctrica sea anormal.
- 4. Mantén el dispositivo alejado de líquidos y humedad. Utiliza el dispositivo dentro del rango de temperatura especificado: entre 0 ˚C (32 ˚F) y 40 ˚C (104 ˚F). Si lo utilizas fuera de este rango de temperatura, apaga y desenchufa el dispositivo hasta que la temperatura se estabilice y se encuentre dentro de los parámetros óptimos.

#### *COMODIDAD*

Las investigaciones han demostrado que la realización de movimientos repetitivos durante largos períodos, la ubicación inapropiada de los dispositivos informáticos periféricos, la postura inadecuada del cuerpo y los malos hábitos pueden causar malestar físico y lesiones en los nervios, tendones y músculos. A continuación, te presentamos algunas recomendaciones para evitar lesiones y garantizar la máxima comodidad al utilizar el Razer DeathAdder Chroma.

1. Ubica el monitor y el teclado directamente frente a ti y el ratón junto a este último. Ubica los codos a los lados del cuerpo, no demasiado lejos. El ratón debe quedar a una distancia corta, fácil de alcanzar.

- 2. Ajusta la altura de la silla y la mesa de modo que el teclado y el ratón queden a la altura de los codos o por debajo de ella.
- 3. Mantén los pies bien apoyados, la espalda derecha y los hombros relajados.
- 4. Durante el juego, relaja la muñeca y mantenla estirada. Si realizas las mismas tareas manuales de forma reiterada, trata de no doblar, extender ni torcer las manos por períodos prolongados.
- 5. No apoyes las muñecas sobre superficies rígidas durante períodos prolongados. Utiliza un reposamuñecas para apoyar la muñeca mientras juegas.
- 6. Personaliza los botones del ratón según tu estilo de juego a fin de minimizar los movimientos repetitivos o incómodos durante la partida.
- 7. Asegúrate de que el ratón quepa en tu mano cómodamente.
- 8. No te sientes en la misma posición todo el día. Levántate, camina y haz ejercicios para estirar los brazos, los hombros, el cuello y las piernas.
- 9. Si sientes algún malestar físico al utilizar el ratón (por ejemplo, dolor, adormecimiento o cosquilleo en las manos, las muñecas, los codos, los hombros, el cuello o la espalda), consulta de inmediato a un médico cualificado

#### *MANTENIMIENTO Y USO*

Para mantener el Razer DeathAdder Chroma en óptimas condiciones, es necesario realizar un mantenimiento mínimo. Recomendamos desenchufar el dispositivo del puerto USB una vez al mes y limpiarlo con un paño suave o un bastoncillo con un poco de agua tibia para evitar la acumulación de suciedad. No utilices jabón ni productos de limpieza corrosivos.

Para obtener movimientos y un control insuperables, recomendamos la utilización de una superficie para ratón Premium de Razer. Algunas superficies provocan el desgaste indebido en la base, y requieren cuidado constante y la posterior reposición.

Considera que el sensor del Razer DeathAdder Chroma está "ajustado" u optimizado especialmente para las superficies para ratón de Razer. Esto significa que el sensor fue evaluado extensamente para confirmar que el Razer DeathAdder lee y rastrea mejor sobre superficies para ratón de Razer.

# <span id="page-39-0"></span>**8. INFORMACIÓN LEGAL**

#### *INFORMACIÓN SOBRE DERECHOS DE AUTOR Y PROPIEDAD INTELECTUAL*

Copyright © 2016 Razer Inc. Reservados todos los derechos. Razer, For Gamers By Gamers y el logotipo de la serpiente de tres cabezas son marcas comerciales o marcas registradas de Razer Inc. y/o de sus compañías afiliadas en Estados Unidos u otros países. Todas las demás marcas registradas son propiedad de sus respectivos titulares.

Windows y el logotipo de Windows son marcas comerciales del grupo de empresas Microsoft.

Mac OS, Mac y el logotipo de Mac son marcas comerciales o registradas de Apple.

Razer Inc. ("Razer") puede tener derechos de autor, marcas comerciales, secretos comerciales, patentes, solicitudes de patentes u otros derechos de propiedad intelectual (registrados o no registrados) relacionados con el producto descrito en esta Guía General. La entrega de esta Guía General no otorga licencia a dichos derechos de autor, marcas comerciales, patentes u otros derechos de propiedad intelectual. El producto Razer DeathAdder Chroma (el "Producto") puede diferir de las imágenes en el paquete o en otro material impreso. Razer no se hace responsable por tales diferencias o por cualquier error que pueda aparecer. La información incluida en este documento está sujeta a modificaciones sin previo aviso.

#### *GARANTÍA LIMITADA DEL PRODUCTO*

Para obtener los términos más recientes y actuales de la Garantía Limitada del Producto, visita [www.razerzone.com/warranty.](http://www.razerzone.com/warranty)

#### *LIMITACIÓN DE RESPONSABILIDAD*

Bajo ninguna circunstancia, Razer será responsable de ganancias perdidas, pérdida de información o datos, daños fortuitos, indirectos, punitivos o consecuentes, que surjan de alguna manera de la distribución, venta, reventa, uso o imposibilidad de uso del producto. Bajo ningún concepto, la responsabilidad de Razer superará el precio de venta del producto.

#### *COSTOS DE ADQUISICIÓN*

A fin de aclarar cualquier duda que pudiera surgir, se estipula que en ningún caso Razer se hará cargo de ningún costo de adquisición, a menos que se haya informado sobre la posible existencia de dichos daños. Asimismo, en ningún caso Razer asumirá responsabilidad alguna por costos de adquisición que superen el precio de compra en tienda del producto.

#### *GENERAL*

Estos términos están regulados y redactados de acuerdo con las leyes de la jurisdicción en la que se compró el producto. Si algún término aquí indicado se considera no válido o no aplicable, dicho término (en tanto sea no válido o no aplicable) quedará sin efecto y se excluirá sin invalidar los demás términos. Razer se reserva el derecho de corregir cualquier término en cualquier momento sin previo aviso.